# **Operating Instructions**

**TDR sensor for continuous level and interface measurement of liquids**

# **VEGAFLEX 86**

Profibus PA Coax probe -196 … +280 °C  $-196...+450$  °C

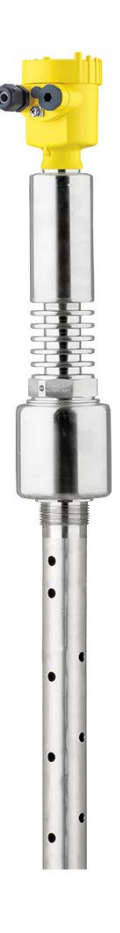

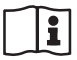

Document ID: 44229

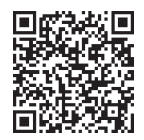

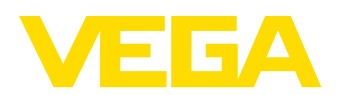

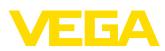

## **Contents**

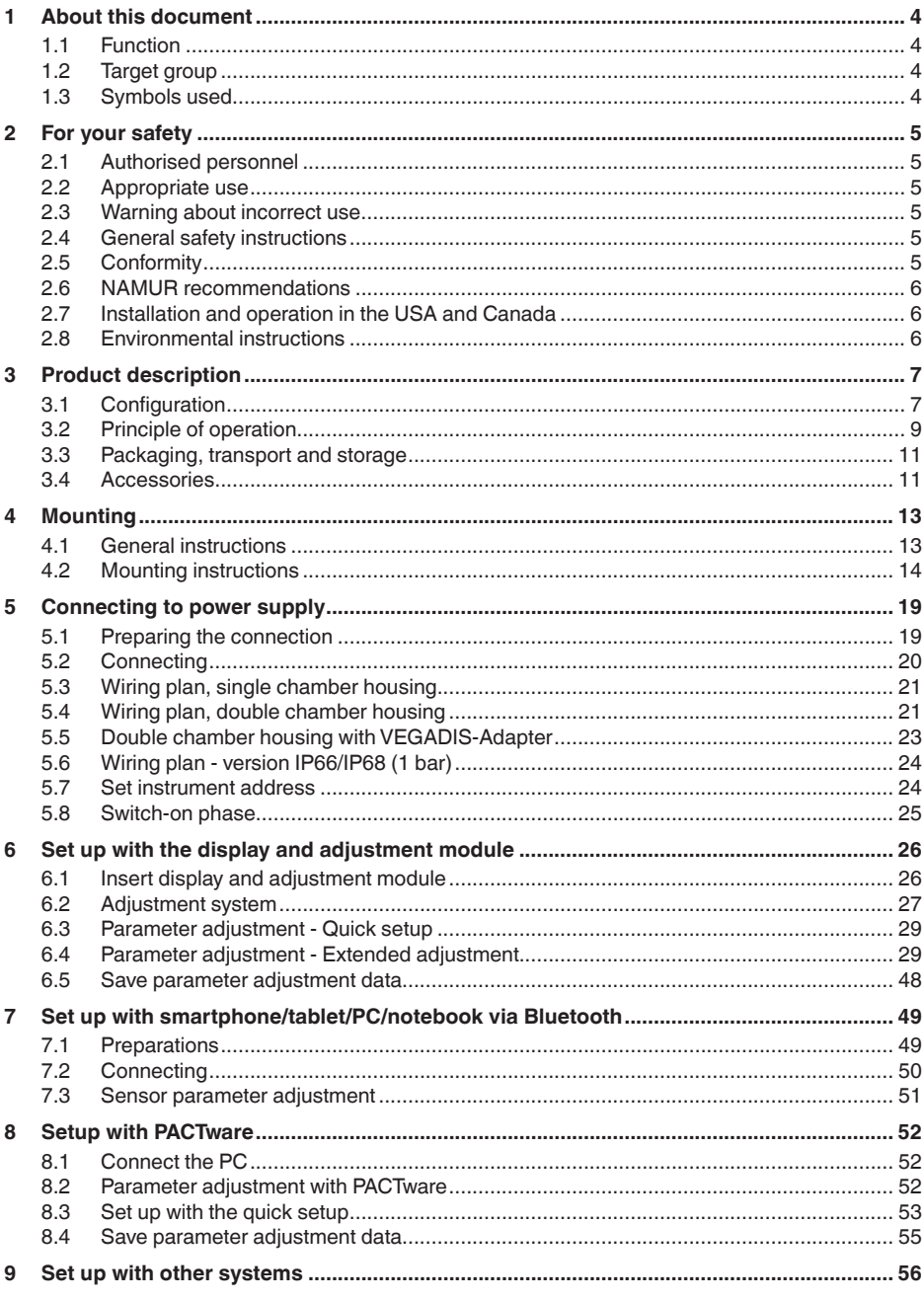

44229-EN-230605

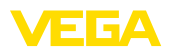

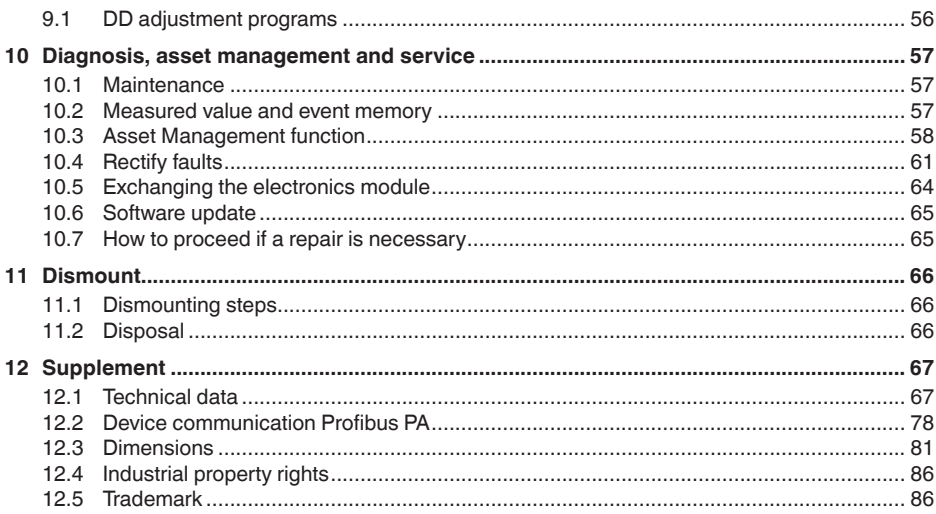

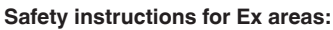

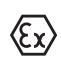

Take note of the Ex specific safety instructions for Ex applications. These instructions are attached as documents to each instrument with Ex approval and are part of the operating instructions.

Editing status: 2023-05-23

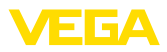

### **1 About this document**

### **1.1 Function**

This instruction provides all the information you need for mounting, connection and setup as well as important instructions for maintenance, fault rectification, the exchange of parts and the safety of the user. Please read this information before putting the instrument into operation and keep this manual accessible in the immediate vicinity of the device.

### **1.2 Target group**

This operating instructions manual is directed to trained personnel. The contents of this manual must be made available to the qualified personnel and implemented.

### **1.3 Symbols used**

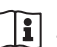

### **Document ID**

This symbol on the front page of this instruction refers to the Document ID. By entering the Document ID on [www.vega.com](http://www.vega.com) you will reach the document download.

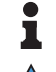

**Information, note, tip:** This symbol indicates helpful additional information and tips for successful work.

**Note:** This symbol indicates notes to prevent failures, malfunctions, damage to devices or plants.

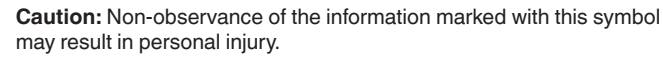

**Warning:** Non-observance of the information marked with this symbol may result in serious or fatal personal injury.

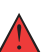

**Danger:** Non-observance of the information marked with this symbol

results in serious or fatal personal injury.

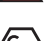

**Ex applications**

This symbol indicates special instructions for Ex applications.

**• List**

The dot set in front indicates a list with no implied sequence.

**1 Sequence of actions**

Numbers set in front indicate successive steps in a procedure.

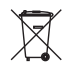

#### **Disposal**

This symbol indicates special instructions for disposal.

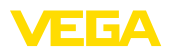

### <span id="page-4-0"></span>**2 For your safety**

### <span id="page-4-1"></span>**2.1 Authorised personnel**

All operations described in this documentation must be carried out only by trained, qualified personnel authorised by the plant operator.

During work on and with the device, the required personal protective equipment must always be worn.

### <span id="page-4-2"></span>**2.2 Appropriate use**

VEGAFLEX 86 is a sensor for continuous level measurement.

You can find detailed information about the area of application in chapter " *Product description*".

Operational reliability is ensured only if the instrument is properly used according to the specifications in the operating instructions manual as well as possible supplementary instructions.

### <span id="page-4-3"></span>**2.3 Warning about incorrect use**

Inappropriate or incorrect use of this product can give rise to application-specific hazards, e.g. vessel overfill through incorrect mounting or adjustment. Damage to property and persons or environmental contamination can result. Also, the protective characteristics of the instrument can be impaired.

### <span id="page-4-4"></span>**2.4 General safety instructions**

This is a state-of-the-art instrument complying with all prevailing regulations and directives. The instrument must only be operated in a technically flawless and reliable condition. The operator is responsible for the trouble-free operation of the instrument. When measuring aggressive or corrosive media that can cause a dangerous situation if the instrument malfunctions, the operator has to implement suitable measures to make sure the instrument is functioning properly.

The safety instructions in this operating instructions manual, the national installation standards as well as the valid safety regulations and accident prevention rules must be observed by the user.

For safety and warranty reasons, any invasive work on the device beyond that described in the operating instructions manual may be carried out only by personnel authorised by the manufacturer. Arbitrary conversions or modifications are explicitly forbidden. For safety reasons, only the accessory specified by the manufacturer must be used.

To avoid any danger, the safety approval markings and safety tips on the device must also be observed.

### <span id="page-4-5"></span>**2.5 Conformity**

The device complies with the legal requirements of the applicable country-specific directives or technical regulations. We confirm conformity with the corresponding labelling.

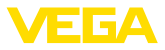

The corresponding conformity declarations can be found on our homepage.

#### **Electromagnetic compatibility**

Instruments in four-wire or Ex d ia version are designed for use in an industrial environment. Nevertheless, electromagnetic interference from electrical conductors and radiated emissions must be taken into account, as is usual with class A instruments according to EN 61326- 1. If the instrument is used in a different environment, the electromagnetic compatibility to other instruments must be ensured by suitable measures.

### **2.6 NAMUR recommendations**

NAMUR is the automation technology user association in the process industry in Germany. The published NAMUR recommendations are accepted as the standard in field instrumentation.

The device fulfils the requirements of the following NAMUR recommendations:

- NE 21 Electromagnetic compatibility of equipment
- NE 53 Compatibility of field devices and display/adjustment components
- NE 107 Self-monitoring and diagnosis of field devices

For further information see [www.namur.de](http://www.namur.de).

### **2.7 Installation and operation in the USA and Canada**

This information is only valid for USA and Canada. Hence the following text is only available in the English language.

Installations in the US shall comply with the relevant requirements of the National Electrical Code (NEC - NFPA 70) (USA).

Installations in Canada shall comply with the relevant requirements of the Canadian Electrical Code (CEC Par I) (Canada).

### **2.8 Environmental instructions**

Protection of the environment is one of our most important duties. That is why we have introduced an environment management system with the goal of continuously improving company environmental protection. The environment management system is certified according to DIN EN ISO 14001.

Please help us fulfil this obligation by observing the environmental instructions in this manual:

- Chapter " *Packaging, transport and storage*"
- Chapter " *Disposal*"

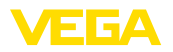

**Scope of delivery**

### **3 Product description**

### **3.1 Configuration**

The scope of delivery encompasses:

- Sensor VEGAFLEX 86
- Optional accessory
- Optionally integrated Bluetooth module

The further scope of delivery encompasses:

- Documentation
	- Quick setup guide VEGAFLEX 86
	- Instructions for optional instrument features
	- Ex-specific " *Safety instructions*" (with Ex versions)
	- If necessary, further certificates

#### **Information:** т

Optional instrument features are also described in this operating instructions manual. The respective scope of delivery results from the order specification.

This operating instructions manual applies to the following instrument versions: **Scope of this operating instructions**

- Hardware from 1.0.0
- Software from 1.3.0
- Only for instrument versions without SIL qualification

**Type label**

The type label contains the most important data for identification and use of the instrument:

44229-EN-230605 44229-EN-230605

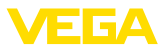

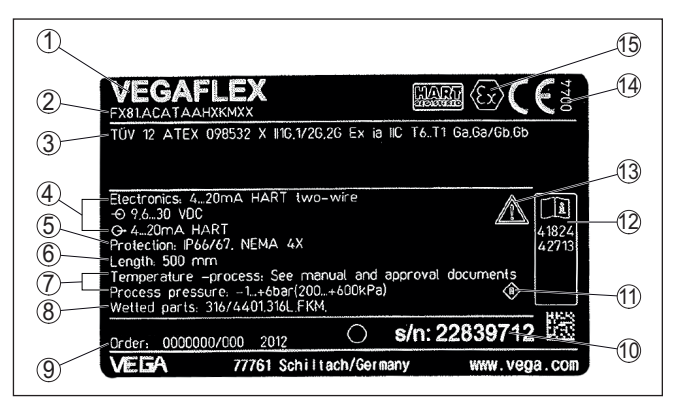

*Fig. 1: Layout of the type label (example)*

- *1 Instrument type*
- *2 Product code*
- *3 Approvals*
- *4 Power supply and signal output, electronics*
- *5 Protection rating*
- *6 Probe length (measurement accuracy optional)*
- *7 Process and ambient temperature, process pressure*
- *8 Material wetted parts*
- *9 Order number*
- *10 Serial number of the instrument*
- *11 Symbol of the device protection class*
- *12 ID numbers, instrument documentation*
- *13 Reminder to observe the instrument documentation*
- *14 Notified authority for CE marking*
- *15 Approval directives*

#### **Serial number - Instrument search**

The type label contains the serial number of the instrument. With it you can find the following instrument data on our homepage:

- Product code (HTML)
- Delivery date (HTML)
- Order-specific instrument features (HTML)
- Operating instructions and quick setup guide at the time of shipment (PDF)
- Test certificate (PDF) optional

Move to " [www.vega.com](http://www.vega.com)" and enter in the search field the serial number of your instrument.

Alternatively, you can access the data via your smartphone:

- Download the VEGA Tools app from the " *Apple App Store*" or the " *Google Play Store*"
- Scan the QR-code on the type label of the device or
- Enter the serial number manually in the app

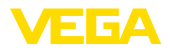

#### **Application area**

**Functional principle level measurement**

### **3.2 Principle of operation**

The VEGAFLEX 86 is a level sensor with coax probe for continuous level or interface measurement, suitable for applications in liquids with high temperatures up to 450 °C (842 °F).

High frequency microwave pulses are guided along a steel cable or a rod. Upon reaching the medium surface, the microwave pulses are reflected. The running time is evaluated by the instrument and output as level.

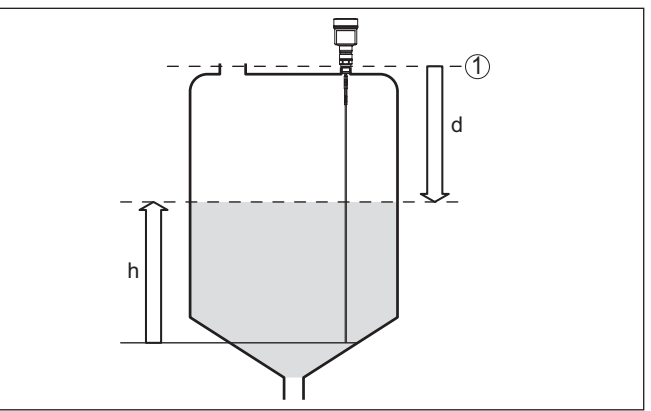

*Fig. 2: Level measurement*

- *1 Sensor reference plane (seal surface of the process fitting)*
- *d Distance to the level*
- *h Height Level*

#### **Functional principle - interface measurement**

High frequency microwave impulses are guided along a steel cable or rod. Upon reaching the medium surface, a part of the microwave impulses is reflected. The other part passes through the upper product and is reflected by the interface. The running times to the two product layers are processed by the instrument.

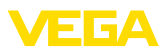

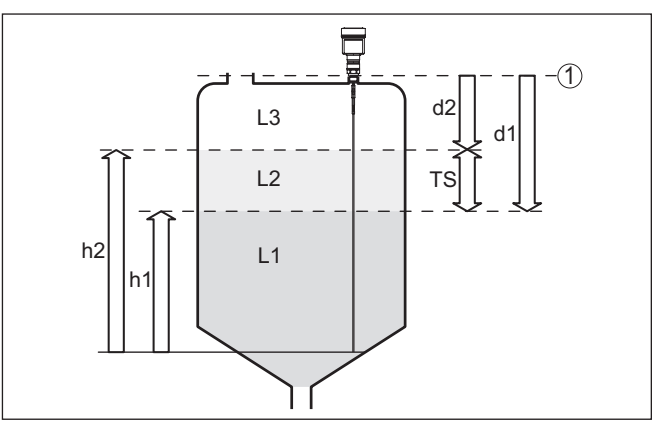

*Fig. 3: Interface measurement*

- *1 Sensor reference plane (seal surface of the process fitting)*
- *d1 Distance to the interface*
- *d2 Distance to the level*
- *TS Thickness of the upper medium (d1 d2)*
- *h1 Height Interface*
- *h2 Height Level*
- *L1 Lower medium*
- *L2 Upper medium*
- *L3 Gas phase*

**Prerequisites for interface measurement**

#### **Upper medium (L2)**

- The upper medium must not be conductive
- The dielectric constant of the upper medium or the actual distance to the interface must be known (input required). Min. dielectric constant: 1.6. You can find a list of dielectric constants on our home page: [www.vega.com](http://www.vega.com).
- The composition of the upper medium must be stable, no varying products or mixtures
- The upper medium must be homogeneous, no stratifications within the medium
- Min. thickness of the upper medium 50 mm (1.97 in)
- Clear separation from the lower medium, emulsion phase or detritus layer max. 50 mm (1.97 in)
- If possible, no foam on the surface

#### **Lower medium (L1)**

• The dielectric constant must be 10 higher than the dielectric constant of the upper medium, preferably electrically conductive. Example: upper medium dielectric constant 2, lower medium at least dielectric constant 12.

#### **Gas phase (L3)**

- Air or gas mixture
- Gas phase dependent on the application, gas phase does not always exist  $(d2 = 0)$

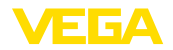

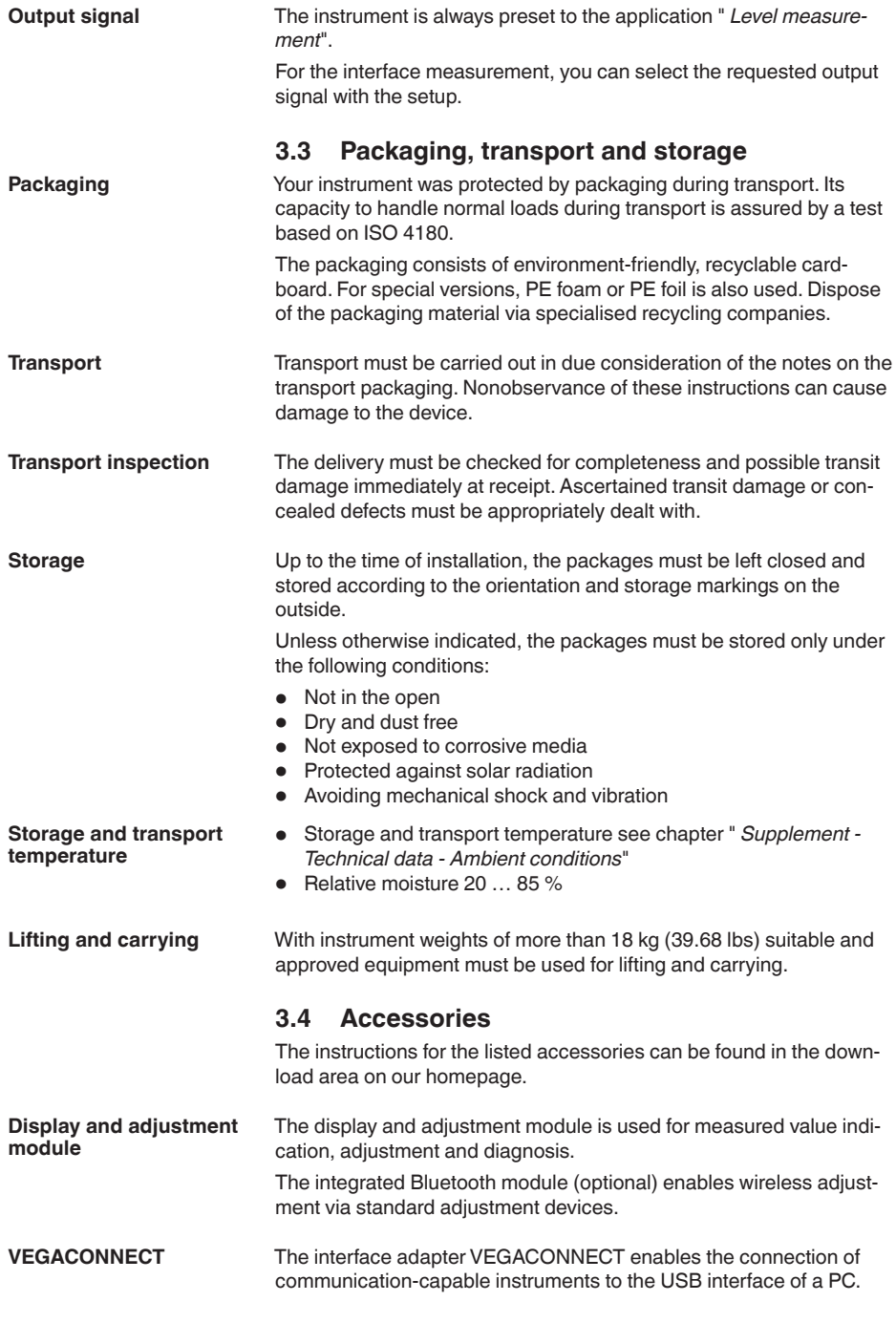

44229-EN-230605

44229-EN-230605

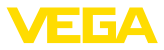

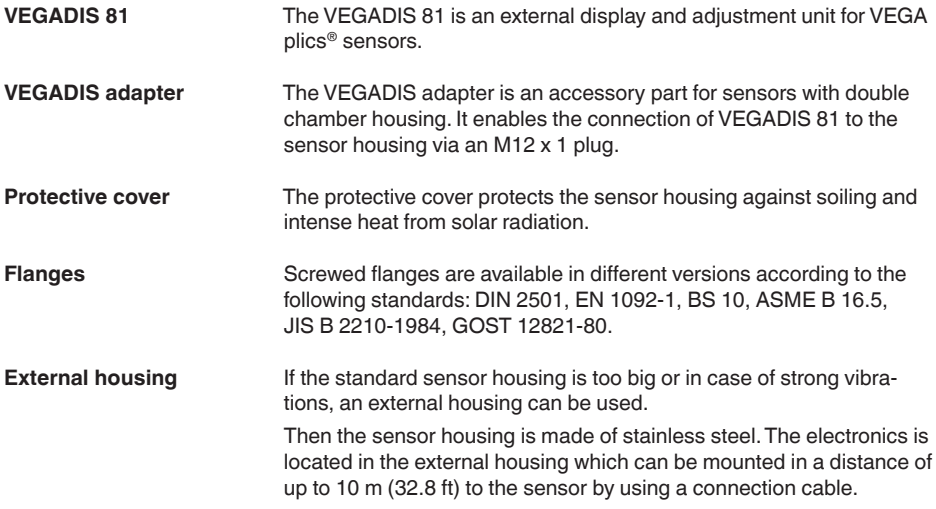

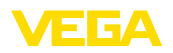

**Screwing in**

### **4 Mounting**

### **4.1 General instructions**

Devices with threaded fitting are screwed into the process fitting with a suitable wrench via the hexagon.

See chapter " *Dimensions*" for wrench size.

### **Warning:**

The housing or the electrical connection may not be used for screwing in! Depending on the device version, tightening can cause damage, e. g. to the rotation mechanism of the housing.

**Protection against moisture**

Protect your instrument against moisture ingress through the following measures:

- Use a suitable connection cable (see chapter " *Connecting to power supply*")
- Tighten the cable gland or plug connector
- Lead the connection cable downward in front of the cable entry or plug connector

This applies mainly to outdoor installations, in areas where high humidity is expected (e.g. through cleaning processes) and on cooled or heated vessels.

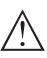

#### **Note:**

Make sure that during installation or maintenance no moisture or dirt can get inside the instrument.

To maintain the housing protection, make sure that the housing lid is closed during operation and locked, if necessary.

### **Cable glands**

#### **Metric threads**

In the case of instrument housings with metric thread, the cable glands are screwed in at the factory. They are sealed with plastic plugs as transport protection.

You have to remove these plugs before electrical connection.

#### **NPT thread**

In the case of instrument housings with self-sealing NPT threads, it is not possible to have the cable entries screwed in at the factory. The free openings for the cable glands are therefore covered with red dust protection caps as transport protection. The dust protection caps do not provide sufficient protection against moisture.

Prior to setup you have to replace these protective caps with approved cable glands or close the openings with suitable blind plugs.

### **Process conditions**

**Note:**

For safety reasons, the instrument must only be operated within the permissible process conditions. You can find detailed information on the process conditions in chapter " *Technical data*" of the operating instructions or on the type label.

44229-EN-230605 44229-EN-230605

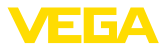

Hence make sure before mounting that all parts of the instrument exposed to the process are suitable for the existing process conditions.

These are mainly:

- Active measuring component
- Process fitting
- **•** Process seal

Process conditions in particular are:

- Process pressure
- Process temperature
- Chemical properties of the medium
- Abrasion and mechanical influences

### **4.2 Mounting instructions**

**Installation position**

In vessels with conical bottom it can be advantageous to mount the device in the center of the vessel, as measurement is then possible nearly down to the lowest point of the bottom. Keep in mind that measurement all the way down to the tip of the probe may not be possible. The exact value of the min. distance (lower blocking distance) is stated in chapter " *Technical data*".

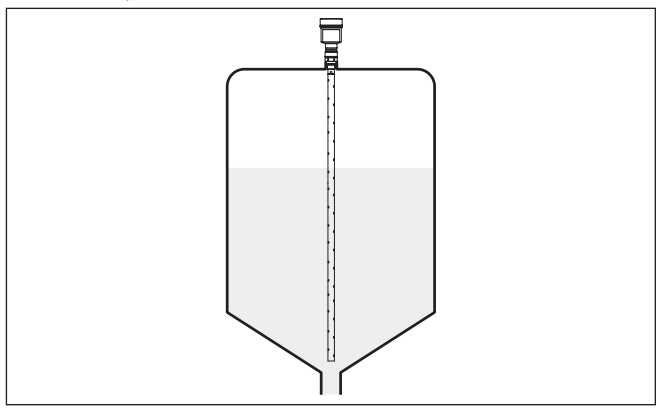

*Fig. 4: Vessel with conical bottom*

Before beginning the welding work, remove the electronics module from the sensor. By doing this, you avoid damage to the electronics through inductive coupling. **Welding work**

**Inflowing medium**

Do not mount the instruments in or above the filling stream. Make sure that you detect the medium surface, not the inflowing product.

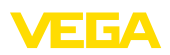

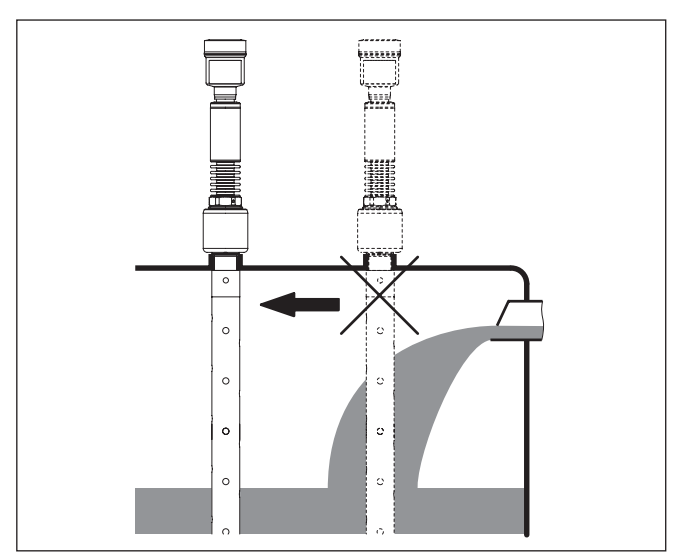

*Fig. 5: Mounting of the sensor with inflowing medium*

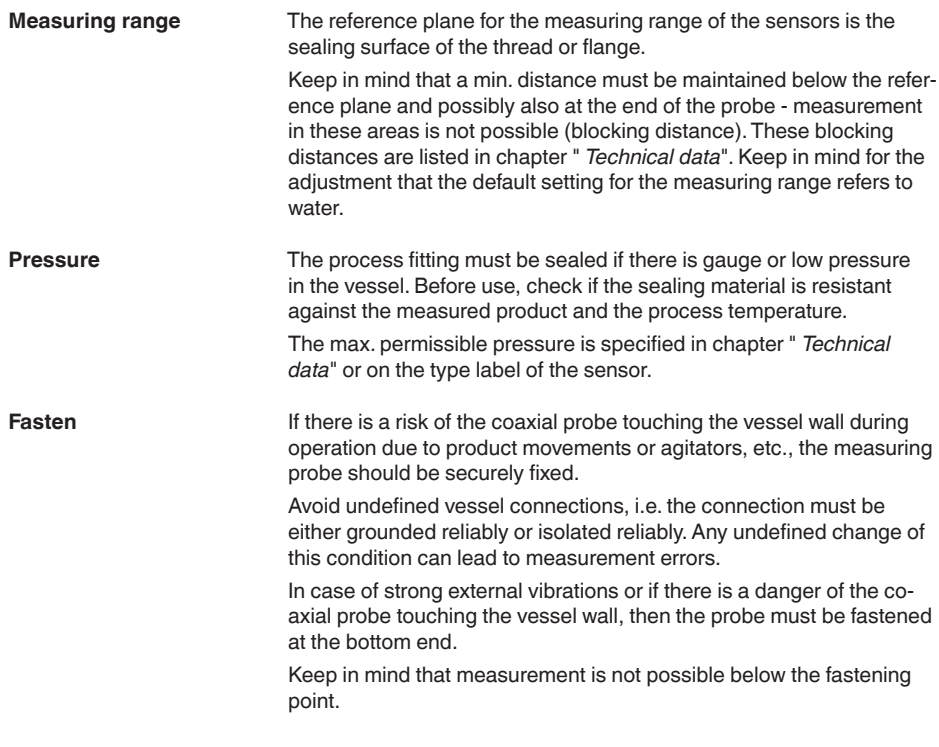

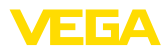

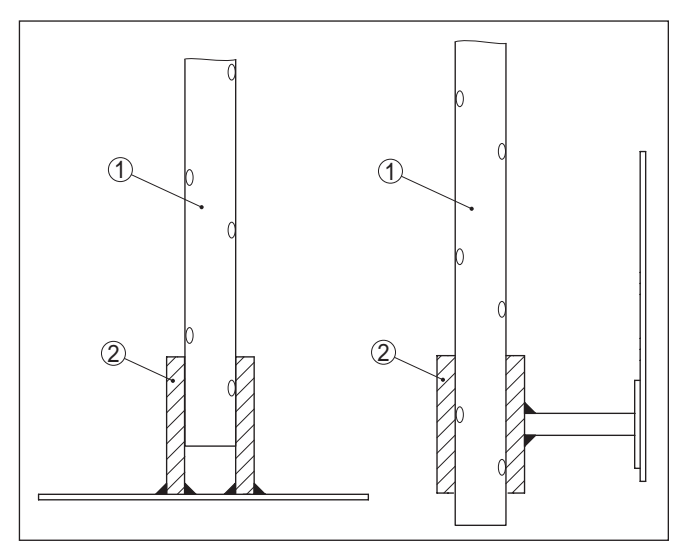

*Fig. 6: Fasten the probe*

*1 Coax probe*

*2 Retaining sleeve*

**Mounting in the vessel insulation**

Instruments for a temperature range up to +280 °C (536 °F) or up to +450 °C (842 °F) have a distance piece between process fitting and electronics housing. Ths distance piece is used for thermal decoupling of the electronics against high process temperatures.

#### **Information:** 1

The spacer may be incorporated in the vessel insulation up to max. 50 mm (1.97 in). Only then is a reliable temperature decoupling guaranteed.

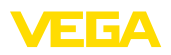

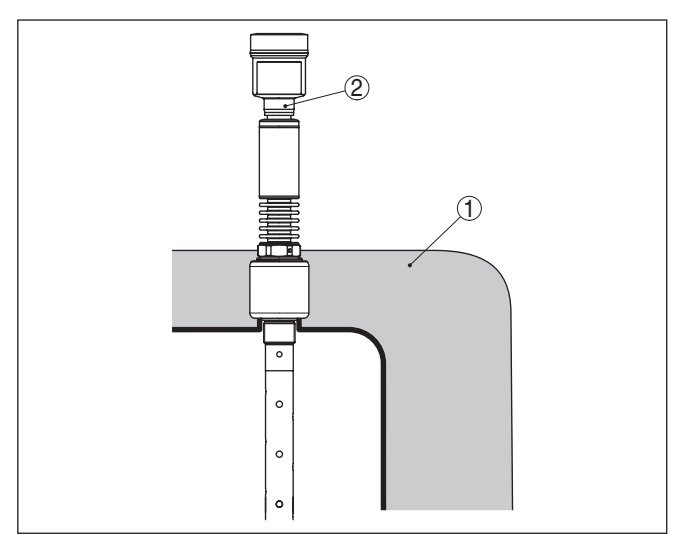

*Fig. 7: Mounting the instrument on insulated vessels.*

- *1 Temperature insulation*
- *2 Ambient temperature on the housing*

**Steam boiler applications** Vapours, superimposed gases, high pressures and temperature differences can change the spreading speed of radar impulses.

There are two possibilities to correct these deviations.

#### **Corrective value in the process control system**

In the technical data under "Influence of superimposed gas and pressure on measurement accuracy" you can find a table with deviation values in some typical gases or in steam.

In the control system (DCS) you can correct the measurement results of the VEGAFLEX 86 with these values.

The prerequisite is constant temperature and pressure in the vessel.

#### **Automatic correction via the reference distance**

The VEGAFLEX 86 can be equipped optionally with a running time correction via reference distance. The probe can carry out an automatic running time correction with it.

The reference distance can be overfilled. Make sure that the last measured corrective value is used in case of overfilling.

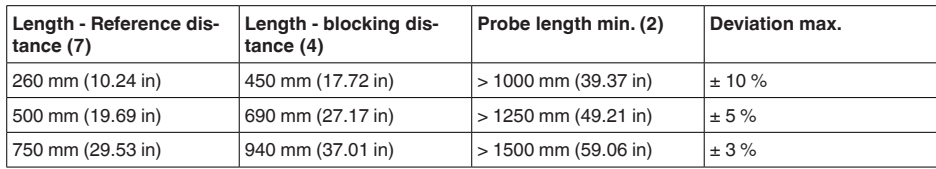

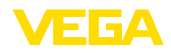

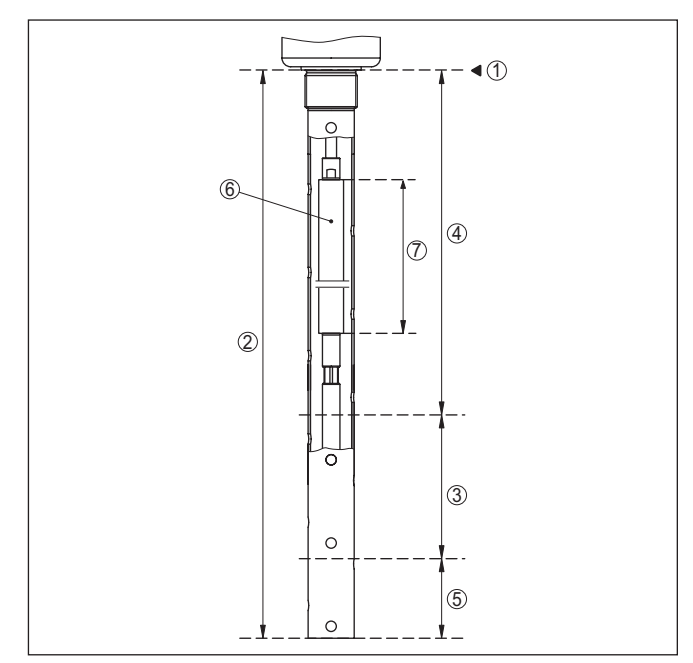

*Fig. 8: Measuring ranges - VEGAFLEX 86 with steam compensation*

- *Reference plane*
- *Probe length L*
- *Measuring range*
- *Upper blocking distance with steam compensation*
- *Lower blocking distance*
- *Reference measurement distance to steam compensation*
- *Length of the reference measuring distance*

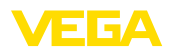

### **5 Connecting to power supply**

### **5.1 Preparing the connection**

**Safety instructions**

Always keep in mind the following safety instructions:

- Carry out electrical connection by trained, qualified personnel authorised by the plant operator
- If overvoltage surges are expected, overvoltage arresters should be installed

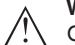

### **Warning:**

Only connect or disconnect in de-energized state.

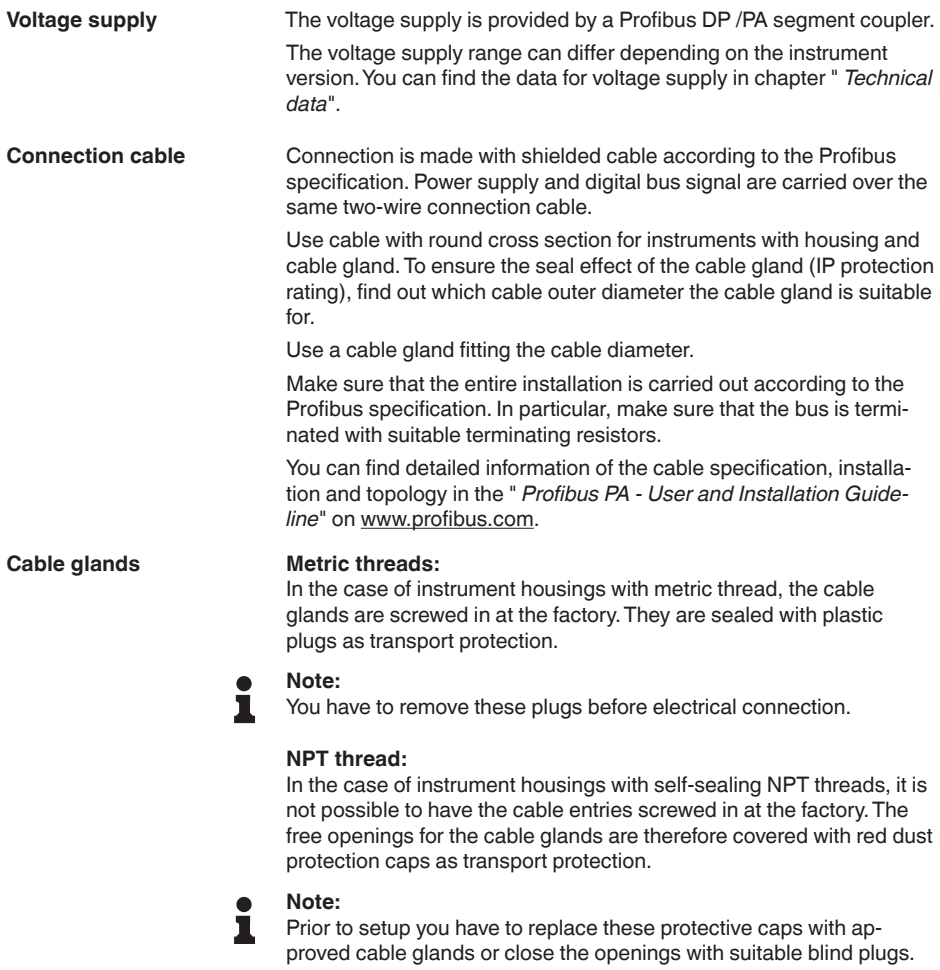

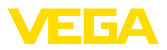

On plastic housings, the NPT cable gland or the Conduit steel tube must be screwed into the threaded insert without grease.

Max. torque for all housings, see chapter " *Technical data*".

Make sure that the cable screen and grounding are carried out according to Fieldbus specification. We recommend to connect the cable screening to ground potential on both ends. **Cable screening and grounding**

> In systems with potential equalisation, connect the cable screening directly to ground potential at the power supply unit, in the connection box and at the sensor. The screen in the sensor must be connected directly to the internal ground terminal. The ground terminal outside on the housing must be connected to the potential equalisation (low impedance).

### <span id="page-19-0"></span>**5.2 Connecting**

**Connection technology**

The voltage supply and signal output are connected via the springloaded terminals in the housing.

Connection to the display and adjustment module or to the interface adapter is carried out via contact pins in the housing.

#### **Information:** П

The terminal block is pluggable and can be removed from the electronics. To do this, lift the terminal block with a small screwdriver and pull it out. When reinserting the terminal block, you should hear it snap in.

**Connection procedure**

Proceed as follows:

- 1. Unscrew the housing lid
- 2. If a display and adjustment module is installed, remove it by turning it slightly to the left
- 3. Loosen compression nut of the cable gland and remove blind plug
- 4. Remove approx. 10 cm (4 in) of the cable mantle, strip approx. 1 cm (0.4 in) of insulation from the ends of the individual wires
- 5. Insert the cable into the sensor through the cable entry

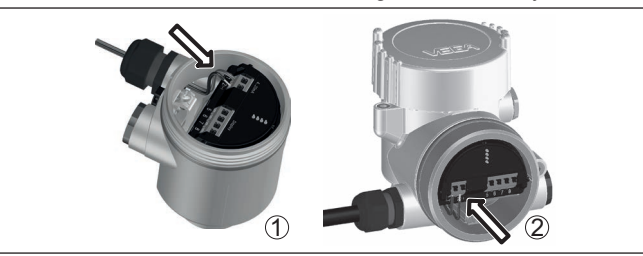

*Fig. 9: Connection steps 5 and 6*

- *1 Single chamber housing*
- *2 Double chamber housing*
- 6. Insert the wire ends into the terminals according to the wiring plan

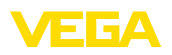

### **Note:**

П Solid cores as well as flexible cores with wire end sleeves are inserted directly into the terminal openings. In case of flexible cores without end sleeves, press the terminal from above with a small screwdriver, the terminal opening is then free. When the screwdriver is released, the terminal closes again.

- 7. Check the hold of the wires in the terminals by lightly pulling on them
- 8. Connect the shielding to the internal ground terminal, connect the external ground terminal to potential equalisation
- 9. Tighten the compression nut of the cable entry gland. The seal ring must completely encircle the cable
- 10. Reinsert the display and adjustment module, if one was installed
- 11. Screw the housing lid back on

The electrical connection is finished.

### <span id="page-20-0"></span>**5.3 Wiring plan, single chamber housing**

The following illustration applies to the non-Ex, Ex ia and Ex d version.

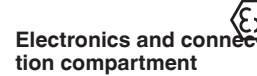

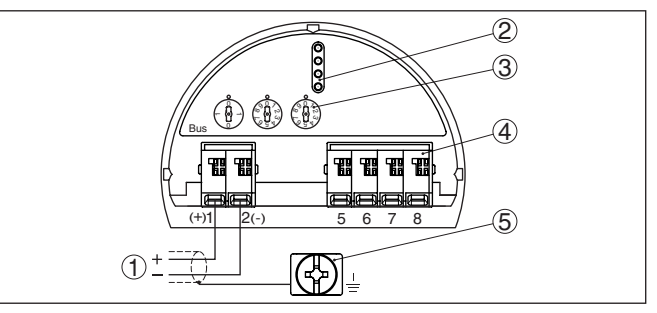

*Fig. 10: Electronics and connection compartment - single chamber housing*

- *1 Voltage supply, signal output*
- *2 For display and adjustment module or interface adapter*
- *3 Selection switch for instrument address*
- *4 For external display and adjustment unit*
- *5 Ground terminal for connection of the cable screening*

### <span id="page-20-1"></span>**5.4 Wiring plan, double chamber housing**

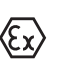

The following illustration applies to the non-Ex, Ex ia and Ex d version.

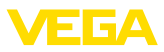

#### **Electronics compartment**

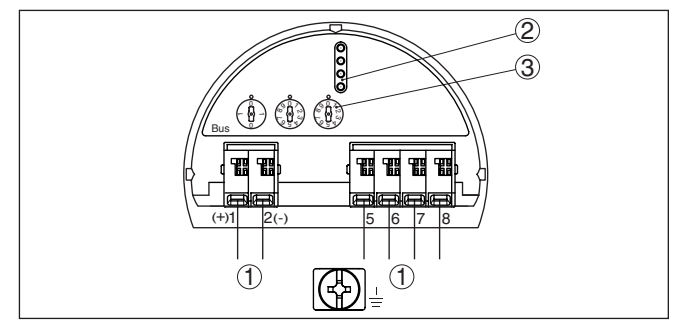

*Fig. 11: Electronics compartment - double chamber housing*

- *1 Internal connection to the connection compartment*
- *2 Contact pins for the display and adjustment module or interface adapter*
- *3 Selection switch for bus address*

#### **Connection compartment**

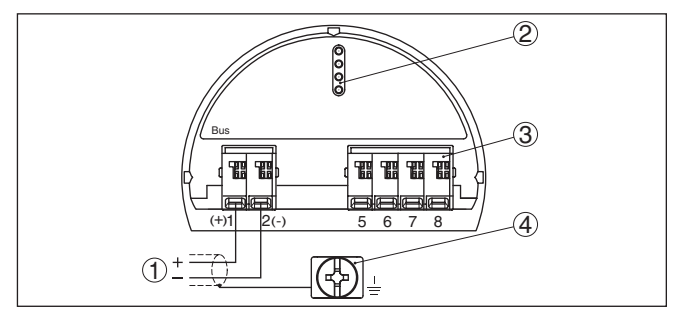

*Fig. 12: Connection compartment - double chamber housing*

- *1 Voltage supply, signal output*
- *2 For display and adjustment module or interface adapter*
- *3 For external display and adjustment unit*
- *4 Ground terminal for connection of the cable screening*

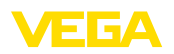

### <span id="page-22-0"></span>**5.5 Double chamber housing with VEGADIS-Adapter**

#### **Electronics compartment**

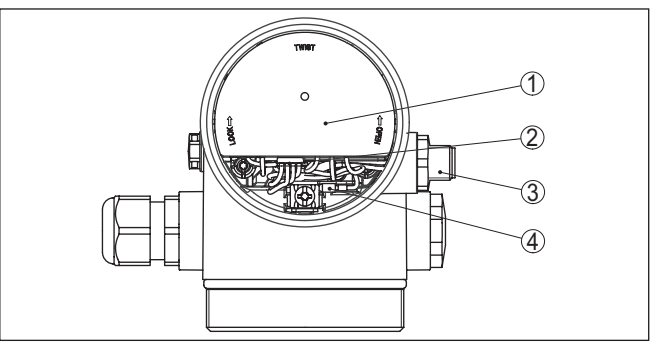

*Fig. 13:View to the electronics compartment with VEGADIS adapter for connection of the external display and adjustment unit*

- *1 VEGADIS adapter*
- *2 Internal plug connection*
- *3 M12 x 1 plug connector*

#### **Assignment of the plug connector**

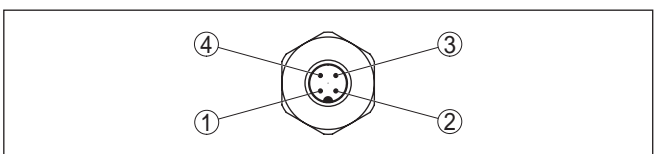

*Fig. 14: Top view of the M12 x 1 plug connector*

- *1 Pin 1*
- *2 Pin 2*
- *3 Pin 3*
- *4 Pin 4*

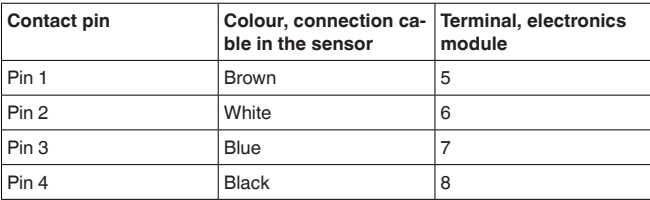

<span id="page-23-0"></span>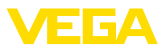

**Wire assignment, connection cable**

### **5.6 Wiring plan - version IP66/IP68 (1 bar)**

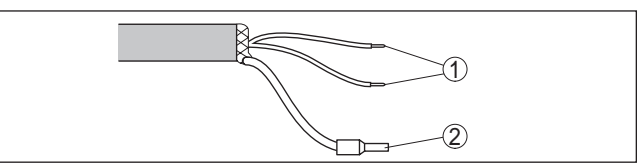

*Fig. 15: Wire assignment in permanently connected connection cable*

*1 Brown (+) and blue (-) to power supply or to the processing system*

*2 Shielding*

### <span id="page-23-1"></span>**5.7 Set instrument address**

An address must be assigned to each Profibus PA instrument. The approved addresses are between 0 and 126. Each address must only be assigned once in the Profibus PA network. The sensor is only recognized by the control system if the address is set correctly.

When the instrument is shipped, address 126 is set. This address can be used to test the function of the instrument and to connect it to a Profibus PA network. Then the address must be changed to integrate additional instruments.

The address setting is carried out either via:

- The address selection switch in the electronics compartment of the instrument (address setting via hardware)
- The display and adjustment module (address setting via software)
- PACTware/DTM (address setting via software)

#### **Hardware addressing**

**Instrument address**

The hardware addressing is effective if an address <126 is set with the address selection switches on the instrument. Software addressing is then no longer effective, the set hardware address applies.

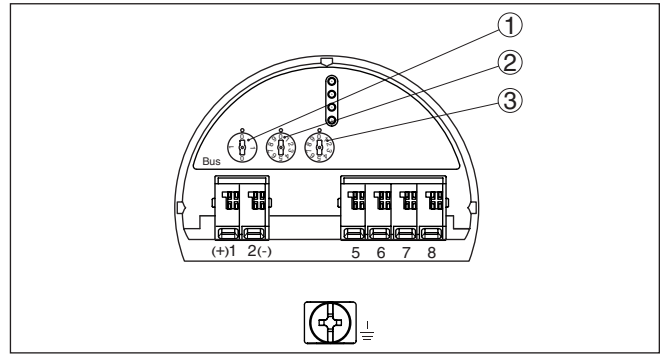

*Fig. 16: Address selection switch*

- *1 Addresses <100 (selection 0), addresses >100 (selection 1)*
- *2 Decade of the address (selection 0 to 9)*
- *3 Unit position of the address (selection 0 to 9)*

44229-EN-230605 44229-EN-230605

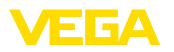

Software addressing is only effective if address 126 or higher is set on the instrument with the address selection switches. **Software addressing**

> The addressing procedure is described in the operating instructions manual " *Display and adjustment module*.

### **5.8 Switch-on phase**

<span id="page-24-0"></span>After connecting VEGAFLEX 86 to the bus system, the device first performs a self-test:

- Internal check of the electronics
- Indication of the status message " *<sup>F</sup> 105 Determine measured value*" on the display or PC
- Status byte goes to fault value

Then the actual measured value is output to the signal cable. The value takes into account settings that have already been carried out, e.g. default setting.

<span id="page-25-1"></span><span id="page-25-0"></span>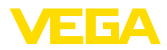

### **6 Set up with the display and adjustment module**

### **6.1 Insert display and adjustment module**

The display and adjustment module can be inserted into the sensor and removed again at any time. You can choose any one of four different positions - each displaced by 90°. It is not necessary to interrupt the power supply.

Proceed as follows:

- 1. Unscrew the housing lid
- 2. Place the display and adjustment module on the electronics in the desired position and turn it to the right until it snaps in.
- 3. Screw housing lid with inspection window tightly back on

Disassembly is carried out in reverse order.

The display and adjustment module is powered by the sensor, an additional connection is not necessary.

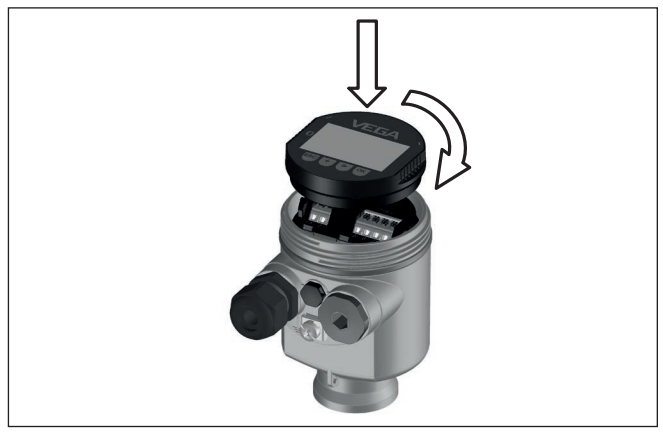

*Fig. 17: Installing the display and adjustment module in the electronics compartment of the single chamber housing*

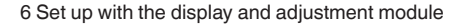

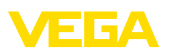

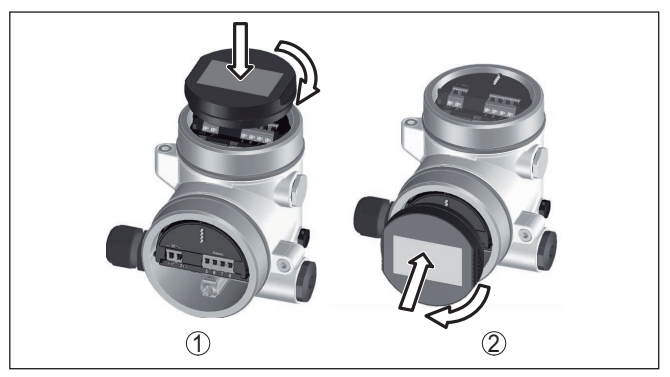

*Fig. 18: Installing the display and adjustment module in the double chamber housing*

- *1 In the electronics compartment*
- *2 In the connection compartment*

#### **Note:** Ť

If you intend to retrofit the instrument with a display and adjustment module for continuous measured value indication, a higher lid with an inspection glass is required.

### <span id="page-26-0"></span>**6.2 Adjustment system**

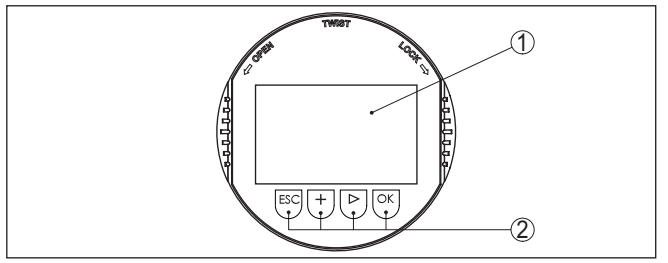

*Fig. 19: Display and adjustment elements*

- *1 LC display*
- *2 Adjustment keys*

### **Key functions**

- *[OK]* key:
	- Move to the menu overview
	- Confirm selected menu
	- Edit parameter
	- Save value
- *[->]* key:
	- Change measured value presentation
	- Select list entry
	- Select editing position
- *[+]* key:
	- Change value of the parameter

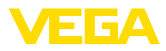

- *[ESC]* key:
	- Interrupt input
	- Jump to next higher menu

The instrument is operated via the four keys of the display and adjustment module. The individual menu items are shown on the LC display. You can find the function of the individual keys in the previous illustration. **Adjustment system**

#### **Adjustment system - keys via magnetic pen**

With the Bluetooth version of the display and adjustment module you can also adjust the instrument with the magnetic pen. The pen operates the four keys of the display and adjustment module right through the closed lid (with inspection window) of the sensor housing.

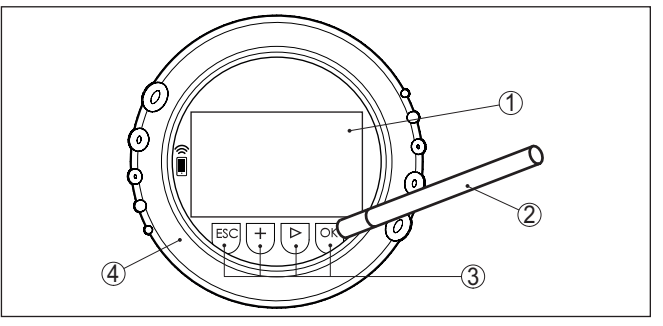

*Fig. 20: Display and adjustment elements - with adjustment via magnetic pen*

- *1 LC display*
- *2 Magnetic pen*
- *3 Adjustment keys*
- *4 Lid with inspection window*

When the *[+]* and *[->]* keys are pressed quickly, the edited value, or the cursor, changes one value or position at a time. If the key is pressed longer than 1 s, the value or position changes continuously. When the *[OK]* and *[ESC]* keys are pressed simultaneously for more **Time functions**

than 5 s, the display returns to the main menu. The menu language is then switched over to " *English*".

Approx. 60 minutes after the last pressing of a key, an automatic reset to measured value indication is triggered. Any values not confirmed with *[OK]* will not be saved.

After switching on, the VEGAFLEX 86 carries out a short self-test where the device software is checked. **Switch-on phase**

The output signal transmits a fault signal during the switch-on phase.

The following information is displayed on the display and adjustment module during the startup procedure:

- Instrument type
- Device name
- Software version (SW-Ver)
- Hardware version (HW-Ver)

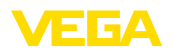

#### **Measured value indication**

With the *[->]* key you move between three different indication modes:

In the first view, the selected measured value is displayed in large digits.

In the second view, the selected measured value and a respective bargraph presentation are displayed.

In the third view, the selected measured value as well as a second selectable value, e.g. the temperature, are displayed.

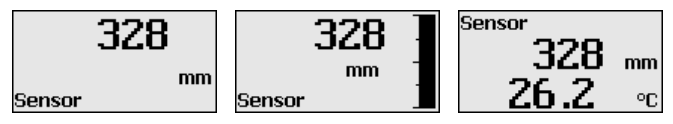

### <span id="page-28-0"></span>**6.3 Parameter adjustment - Quick setup**

**Quick setup**

To quickly and easily adapt the sensor to the application, select the menu item " *Quick setup*" in the start graphic on the display and adiustment module.

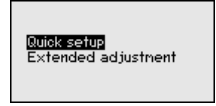

The following steps for the quick setup can be reached also in the " *Extended adjustment*".

- Instrument address
- Measurement loop name
- Medium type (optional)
- Application
- Max. adjustment
- Min. adjustment
- False signal suppression

You can find the description of the individual menu items in the following chapter " *Parameter adjustment - Extended adjustment*".

### **6.4 Parameter adjustment - Extended adjustment**

For technically demanding measuring points, you can carry out extended settings in " *Extended adjustment*".

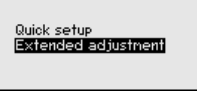

**Main menu**

The main menu is divided into five sections with the following functions:

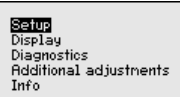

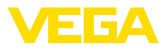

**Setup:** Settings, e.g. measurement loop name, medium, application, vessel, adjustment, AI FB 1 Channel - Scaling - Damping, device units, false signal suppression, linearization

**Display:** Language setting, settings for the measured value indication as well as lighting

**Diagnosis:** Information, for example on the instrument status, peak indicator, measurement reliability, AI FB 1 simulation, echo curve

**Additional adjustments:** Sensor address, PIN, date/time, reset, copy sensor data

**Info:** Instrument name, hardware and software version, date of manufacture, instrument features

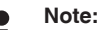

For optimum setting of the measuring point, the individual submenu items in the main menu item " *Setup*" should be selected one after the other and provided with the correct parameters. If possible, go through the items in the given sequence.

The procedure is described below.

The following submenu points are available:

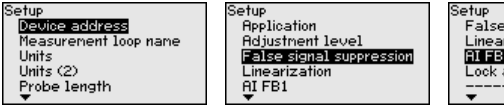

False signal suppression inearization **BUTER!** Lock adjustment

The submenu points are described below.

### **6.4.1 Setup**

#### **Instrument address**

An address must be assigned to each Profibus PA instrument. Each address may only be assigned once in the Profibus PA network. The sensor is only recognized by the control system if the address is set correctly.

When the instrument is shipped, address 126 is set. This address can be used to test the function of the instrument and to connect it to a Profibus PA network. Then the address must be changed to integrate additional instruments.

The address setting is carried out either via:

- The address selection switch in the electronics compartment of the instrument (address setting via hardware)
- The display and adjustment module (address setting via software)
- PACTware/DTM (address setting via software)

#### **Hardware addressing**

Hardware addressing is effective if an address less than 126 is set with the address selection switches on the electronics module of VEGAFLEX 86. In such case, software addressing has no effect - only the set hardware address applies.

#### **Software addressing**

Software addressing is only effective if address 126 or higher is set on the instrument with the address selection switches.

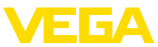

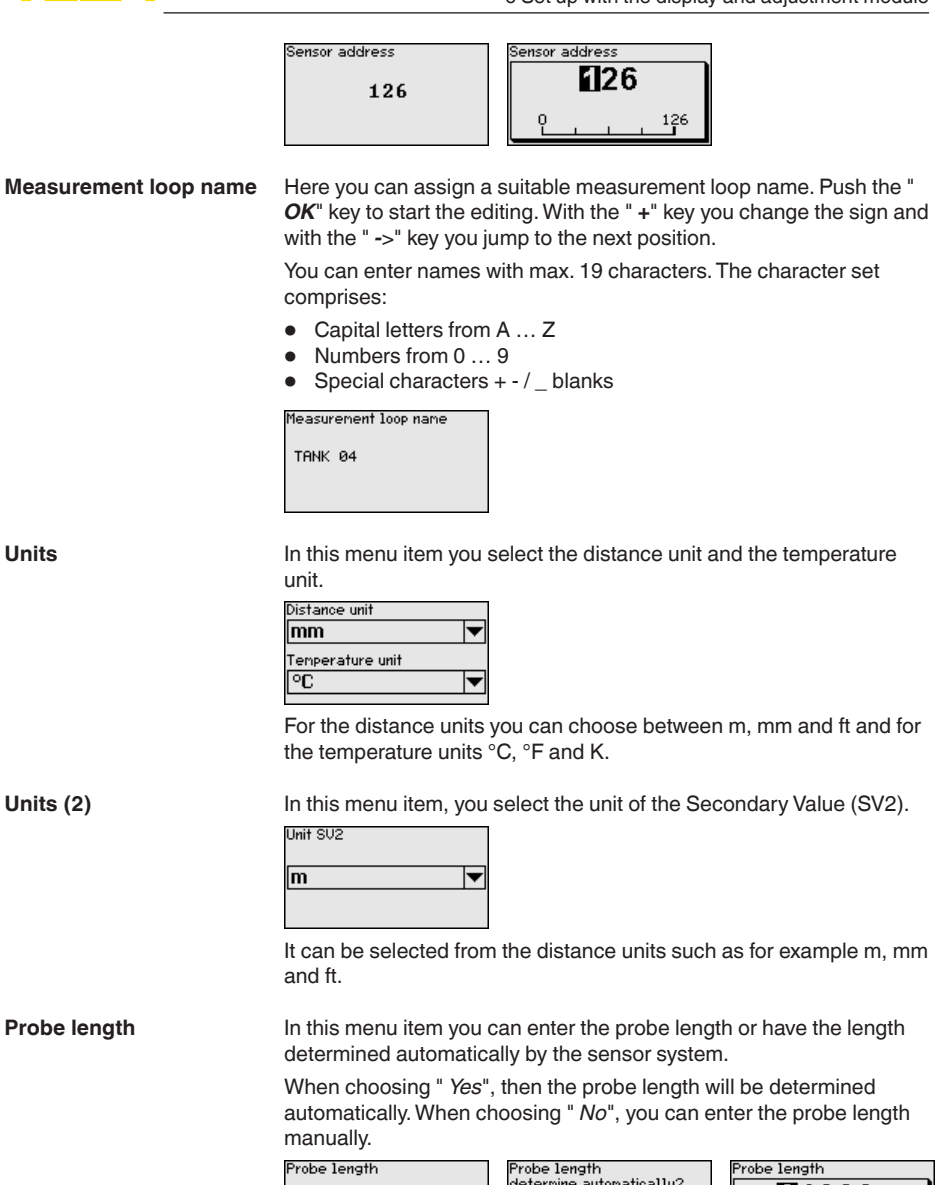

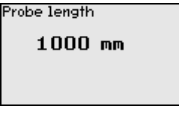

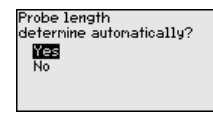

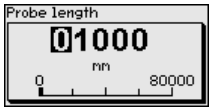

**Application - Medium type**

Coax probes can be only used in liquids. In this menu item, the fixed adjusted medium type " *Liquid*" is displayed.

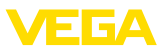

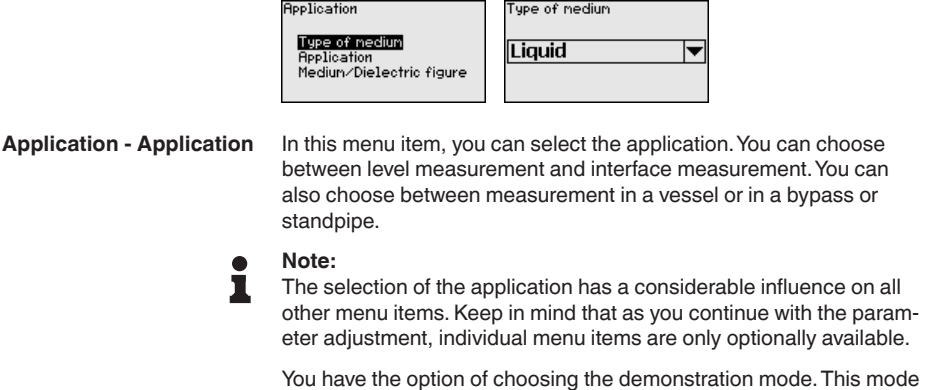

is only suitable for test and demonstration purposes. In this mode, the sensor ignores the parameters of the application and reacts immediately to any change.

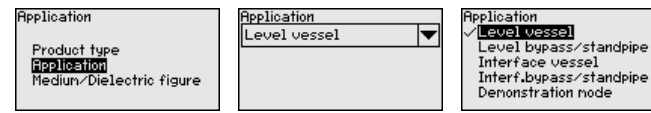

#### **Application - Medium, dielectric constant**

In this menu item, you can define the type of medium (product).

This menu item is only available if you have selected level measurement under the menu item " *Application*".

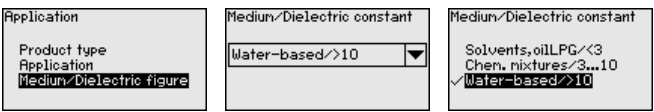

You can choose between the following medium types:

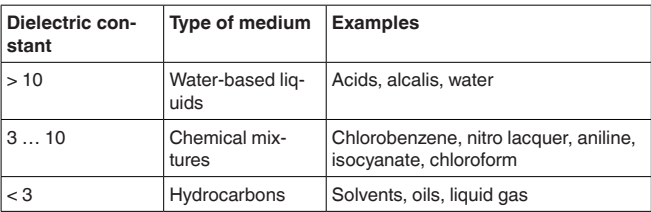

#### **Application - Gas phase**

This menu item is only available, if you have chosen interface measurement under the menu item " *Application*". In this menu item you can enter if there is a superimposed gas phase in your application.

Only set the function to " *Yes*", if the gas phase is permanently present.

**Application** Superinposed gas phase Superinposed gas phase resent? resent? Product type No . . . . . . . . .<br>Application **Yes** ۰ nisa Gas phase Dielectric figure

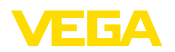

#### **Application - Dielectric constant**

This menu item is only available if you have selected interface measurement under the menu item " *Application*". In this menu item you can enter the dielectric constant of the upper medium.

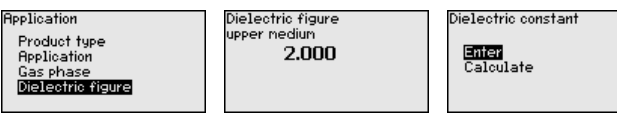

You can directly enter the dielectric constant of the upper medium or have the value determined by the instrument.

If you want the dielectric constant to be determined by the instrument, you have to enter the measured or known distance to the interface.

### **Note:**

The dielectric constant can only be reliably determined if two different media and a sufficiently large interface are present.

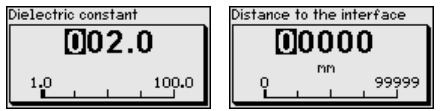

In this menu item you can enter the max. adjustment for the level. With interface measurement this is the maximum total level. **Max. adjustment level**

**Adjustment level** 

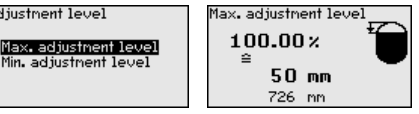

Adjust the requested percentage value with *[+]* and store with *[OK]*.

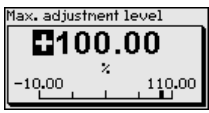

Enter the appropriate distance value in m (corresponding to the percentage value) for the full vessel. The distance refers to the sensor reference plane (seal surface of the process fitting). Keep in mind that the max. level must lie below the blocking distance.

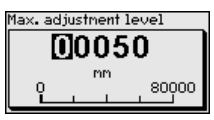

**Min. adjustment level**

44229-EN-230605 44229-EN-230605

In this menu item you can enter the min. adjustment for the level. With interface measurement this is the minimum total level.

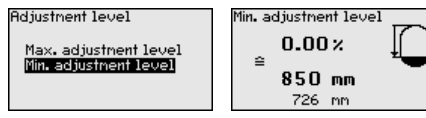

Adjust the requested percentage value with *[+]* and store with *[OK]*.

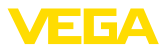

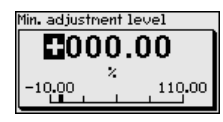

Enter the suitable distance value in m for the empty vessel (e.g. distance from the flange to the probe end) corresponding to the percentage value. The distance refers tot he sensor reference plane (seal surface of the process fitting).

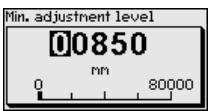

**Max. adjustment interface** I his menu item is only available if you have selected interface measurement under the menu item " *Application*".

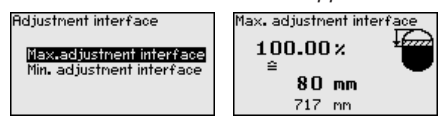

Enter the requested percentage value for the max. adjustment.

As an alternative, you have the possibility taking over the adjustment of the level measurement also for the interface.

Enter the respective distance value in m for the surface of the upper medium corresponding to the percentage value.

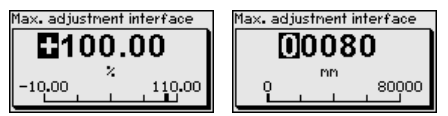

**Min. adjustment interface**

This menu item is only available if you have selected interface measurement under the menu item " *Application*".

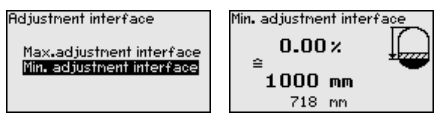

Enter the requested percentage value for the min. adjustment (interface).

Enter the respective distance value in m for the interface corresponding to the percentage value of the interface.

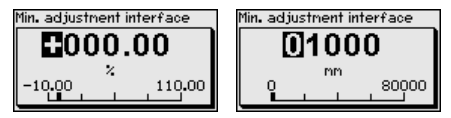

**False signal suppression**

The following circumstances cause interfering reflections and can influence the measurement:

- High mounting nozzles
- Vessel internals such as struts

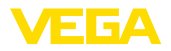

#### **Note:** П

A false signal suppression detects, marks and saves these false signals so that they are no longer taken into account for the level and interface measurement. We generally recommend carrying out a false signal suppression to achieve the best possible accuracy. This should be done with the lowest possible level so that all potential interfering reflections can be detected.

Proceed as follows:

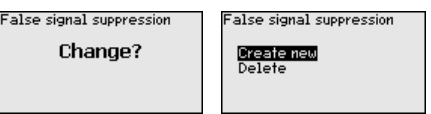

Select first if the probe is covered or uncovered.

If the probe is covered, enter the actual distance from the sensor to the product surface.

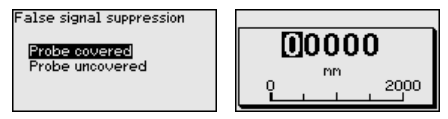

All interfering signals in this section are detected by the sensor and stored.

Keep in mind that with covered probe only false signals in the uncovered area of the probe are detected.

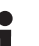

#### **Note:**

Check the distance to the medium surface, because if an incorrect (too large) value is entered, the existing level will be saved as a false signal. The level would then no longer be detectable in this area.

If a false signal suppression has already been saved in the sensor, the following menu window appears when selecting " *False signal suppression*":

-<br>False signal suppression

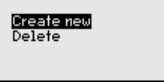

The instrument carries out an automatic false signal suppression as soon as the probe is uncovered. The false signal suppression is always updated.

The menu item " *Delete*" is used to completely delete an already created false signal suppression. This is useful if the saved false signal suppression no longer matches the metrological conditions in the vessel.

#### **Linearisation**

A linearisation is necessary for all vessels in which the vessel volume does not increase linearly with the level, e.g. a horizontal cylindrical or spherical tank, when the indication or output of the volume is required. Corresponding linearisation curves are preprogrammed for these vessels. They represent the correlation between the level percentage and vessel volume.

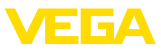

The linearisation applies to the measured value indication and the output. By activating the appropriate curve, the volume percentage of the vessel is displayed correctly. If the volume should not be displayed in percent but e.g. in l or kg, a scaling can be also set in the menu item " *Display*".

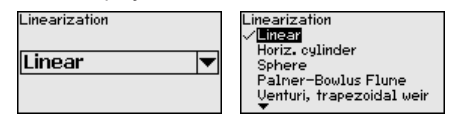

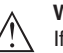

### **Warning:**

If a linearisation curve is selected, the measuring signal is no longer necessarily linear to the filling height. This must be considered by the user especially when setting the switching point on the limit signal transmitter.

In the following, you have to enter the values for your vessel, for example the vessel height and the socket correction.

For non-linear vessel forms, enter the vessel height and the socket correction.

For the vessel height, you have to enter the total height of the vessel.

For the nozzle correction you have to enter the height of the nozzle above the upper edge of the vessel. If the nozzle is lower than the upper edge of the vessel, this value can also be negative.

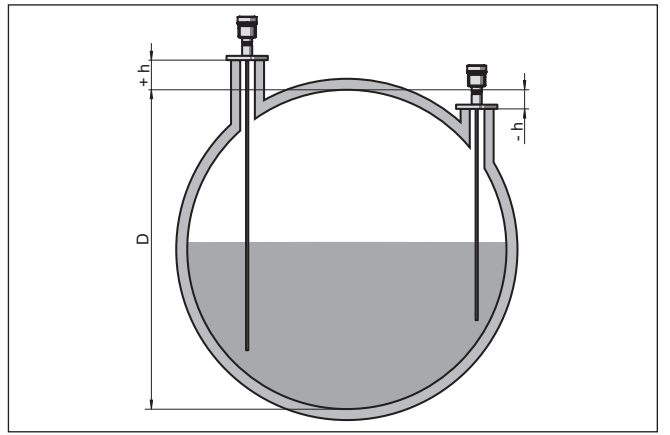

*Fig. 21: Vessel height and socket correction value*

- *D Vessel height*
- *+h Positive socket correction value*
- *-h Negative socket correction value*

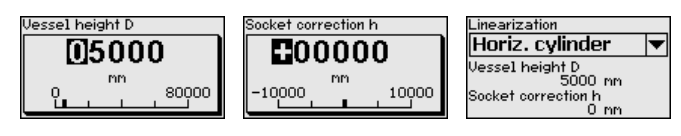
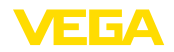

#### **AI FB1** Since the adjustment is very comprehensive, the menu points of Function Blocks 1 (FB1) were put together in a submenu. AI FB1 **Channel** Scaling Unit Scaling Damping **AI FB1 - Channel** In menu item" *Channel*" you determine which measured value the output refers to. AI FB1 Channel .<br>AI FB1 Channel SU2(Dist.level) PU(Lin.perc.level)  $\overline{\phantom{a}}$ SU1(Perc.level) PU(Linperc.level) Filling height, level Meas, reliability, level **AI FB1 - scaling unit** In menu item " *Scaling unit*" you define the scaling variable and the scaling unit for the level value on the display, e.g. volume in l. Out Scale Unit Out Scale Unit Out Scale Unit **Pressure** ⁄ ™ Volume ▼ Height ī Mass ĥ1  $f+3$ Flow  $\overline{\mathsf{m}^3}$ |▼ Volume  $\mathbf{m}^3$ **AI FB1 - scaling** In menu item " *Scaling*" you define the scaling format on the display and the scaling of the measured level values for 0 % and 100 %. Scaling **OUT Scale Decinal Point** xxxxx<br>xxxxx<br>xxxx  $0.00x$ l۵  $1.00 m$ XXX.XX  $100.00 \times 32.00 \text{ m}$ XX.XXX l۵ Level measured value min. PU Scale (nin.) Out Scale (nin.)

**C**001.00 E000.00 ×  $n<sup>3</sup>$ 999.99 999.99 999.99 999.99

Measured level value max.

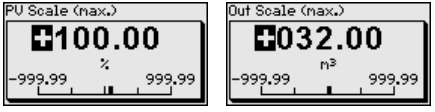

**AI FB1 - damping**

To damp process-dependent measured value fluctuations, you can set a time of  $0 \t 999 s$  in this menu item.

The damping applies to the level and interface measurement.

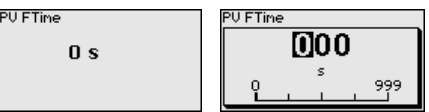

The default setting is a damping of 0 s.

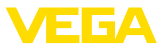

### **Lock/Unlock adjustment**

In the menu item " *Lock/unlock adjustment*", you can protect the sensor parameters against unauthorized or inadvertent modification. The PIN is activated/deactivated permanently.

With active PIN, only the following adjustment functions are possible without entering a PIN:

- Select menu items and show data
- Read data from the sensor into the display and adjustment module

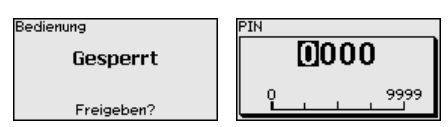

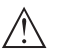

#### **Caution:**

When the PIN is active, adjustment via PACTware/DTM as well as other systems is also blocked.

In delivery status, the PIN is **0000**.

Call our service department if you have modified and forgotten the PIN.

## **6.4.2 Display**

In the main menu point " *Display*", the individual submenu points should be selected one after the other and provided with the correct parameters to ensure the optimum adjustment of the display. The procedure is described in the following.

The following submenu points are available:

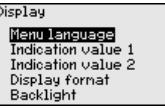

The submenu points are described below.

#### **Menu language**

This menu item enables the setting of the requested national language.

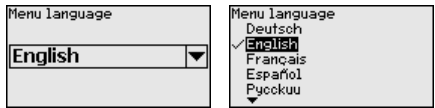

In delivery status, the sensor is set to English.

#### **Displayed value 1**

In this menu item, you define the indication of the measured value on the display. You can display two different measured values. In this menu item, you define measured value 1.

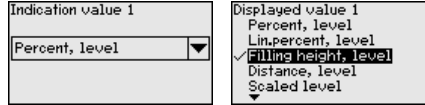

The default setting for the displayed value 1 is " *Filling height Level*".

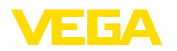

#### **Displayed value 2** In this menu item, you define the indication of the measured value on the display. You can display two different measured values. In this menu item, you define measured value 2. Displayed value 2 Displayed value 2 Scaled level Meas. reliability, level  $\mathsf{\mathsf{E}}$  Lectronics temperature  $\mathsf{\mathsf{E}}$ Electronics temperature Dielectric constant Current The default setting for the displayed value 2 is the electronics temperature. **Display format** In this menu item, you define the display format of the measured value on the display. You can define different display formats for the two measured values. You can thus define the number of decimal positions the measured value is displayed with. Display format Display format 1 .<br>Display format 1 Futorratically Display format 1 Automatically  $\overline{\phantom{a}}$  $#4$ Display format 2  $# . ##$  ${***}$ The default setting for the display format is " *Automatic*". **Backlight** The integrated background lighting can be switched off via the adjustment menu. The function depends on the strength of the operating voltage, see " *Technical data*". To maintain the function of the device, the lighting is temporarily switched off if the power supply is insufficient. **Backlight** Switched on Switch off? In delivery status, the lighting is switched on. **6.4.3 Diagnostics Device status** In this menu item, the device status is displayed. When the instrument displays a fault signal, you can here get detailed information on the failure reason. Diagnostics .<br>Deuice status Device status Peak values Distance **nk** Peak indicator, reliab. Peak values further Echo curve **Peak indicator, distance**The respective min. and max. measured value is saved in the sensor. The two values are displayed in the menu item " *Peak indicator, distance*". If you have selected interface measurement under the menu item " *Setup - Application*", the peak values of the interface measurement are displayed in addition to the peak values of the level measurement.

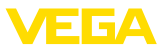

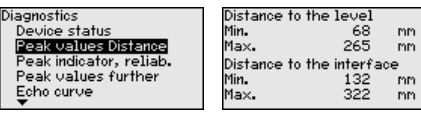

In another window you can carry out a reset of the two peak values separately.

Reset peak indicator

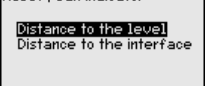

### **Peak indicator, measurement reliability**

The respective min. and max. measured values are saved in the sensor. The two values are displayed in the menu item " *Peak indicator, measurement reliability*".

The measurement can be influenced by the process conditions. In this menu item, the measurement reliability of the level measurement is displayed in mV. The higher the value, the more reliable the measurement.

If you have selected interface measurement under the menu item " *Setup - Application*", the peak values of the interface measurement are displayed in addition to the peak values of the level measurement.

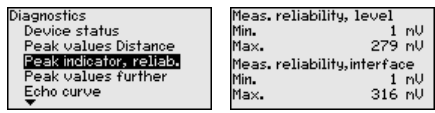

In another window you can carry out a reset of the two peak values separately.

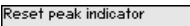

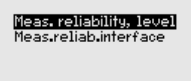

### **Peak indicator, additional**

The respective min. and max. measured values are saved in the sensor. The values are displayed in the menu item " *Peak indicator Additional*".

This menu item displays the peak values of the electronics temperature as well as the dielectric constant.

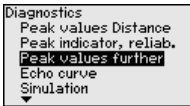

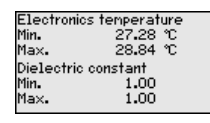

In another window you can carry out a reset of the two peak values separately.

Reset peak indicator

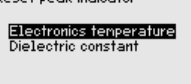

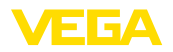

### **Information:**

т

If one of the display values flashes, there is actually no valid value available.

#### **Echo curve**

The menu item " *Echo curve*" shows the signal strength of the echoes over the measuring range in V. The signal strength enables an evaluation of the quality of the measurement.

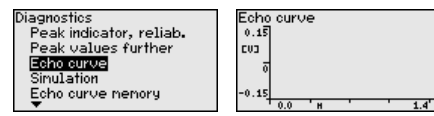

With the following functions you can zoom part sections of the echo curve.

- "X-Zoom": Zoom function for the meas. distance
- "Y-Zoom": 1, 2, 5 and 10x signal magnification in " *V*"
- "Unzoom": Reset the presentation to the nominal measuring range without magnification

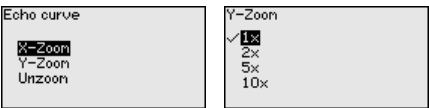

### **Simulation**

In this menu item you can simulate measured values via the current output. This allows the signal path to be tested, e.g. through downstream indicating instruments or the input card of the control system.

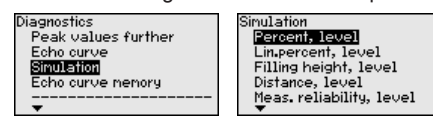

Select the requested simulation variable and set the requested value.

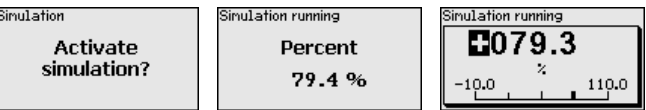

Push the *[ESC]* key to deactivate the simulation.

#### **Information:**

The simulation is terminated automatically 60 minutes after the activation of the simulation.

#### **Echo curve memory**

With the menu item " *Setup*" the echo curve it is possible to save at the time of setup. This is generally recommended; for using the Asset Management functions it is necessary. If possible, the curve should be saved with a low level in the vessel.

With this, you can detect signal changes over the operating time. With the adjustment software PACTware and the PC, the high-resolution echo curve can be displayed and used to compare the echo curve of the setup with the actual echo curve.

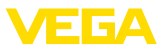

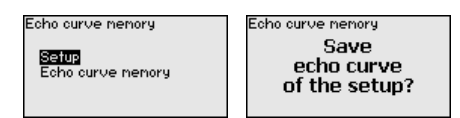

The function " *Echo curve memory*" enables storing echo curves of the measurement.

Under the sub-menu item " *Echo curve memory*" you can store the current echo curve.

Parameter settings for recording the echo curve and the settings of the echo curve itself can be carried out in the adjustment software PACTware.

With the adjustment software PACTware and the PC the high-resolution echo curve can be displayed and used later on to assess the quality of the measurement.

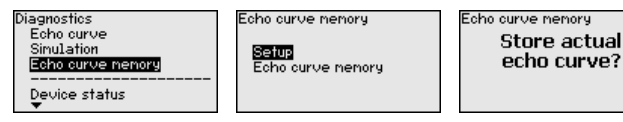

## **6.4.4 Additional adjustments**

**Date/Time**

In this menu item, the internal clock of the sensor is set.

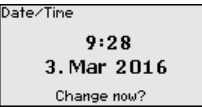

Format 24 h

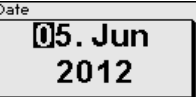

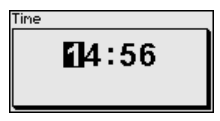

**Reset**

After a reset, certain parameter adjustments made by the user are reset.

## **Note:**

After this menu window, the reset process is carried out. No further safety inquiry follows.

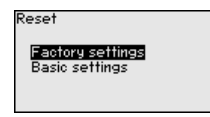

The following reset functions are available:

**Delivery status:** Restores the parameter settings at the time of shipment from the factory, incl. order-specific settings. Any stored false signal suppression or user-programmed linearisation curve, as well as the measured value memory, are deleted.

**Basic settings:** Resetting of the parameter settings incl. special parameters to the default values (presettings) of the respective instru-

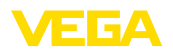

ment. Any created false signal suppression or user-programmable linearization curve as well as the measured value memory are deleted.

The following table shows the default values of the instrument. Depending on the instrument version or application, all menu items may not be available or some may be differently assigned:

#### **Menu - Setup**

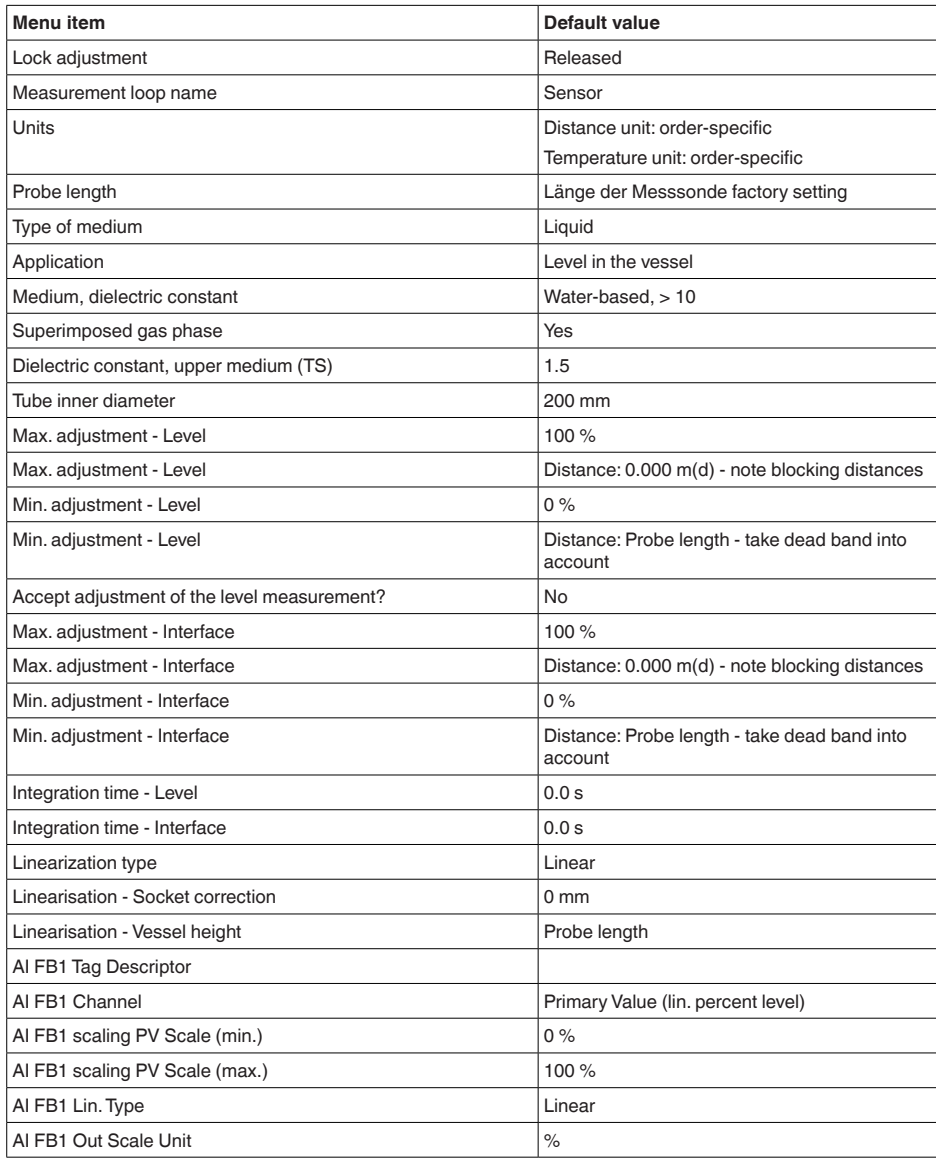

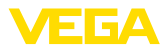

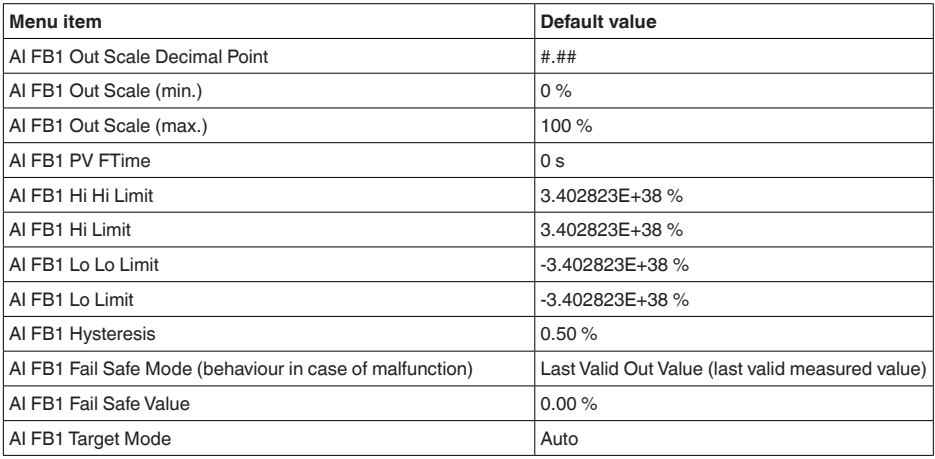

## **Menu - Display**

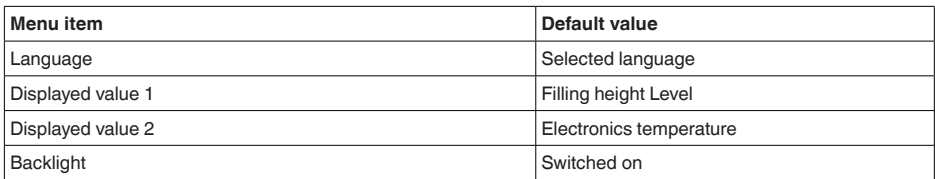

## **Menu - Diagnosis**

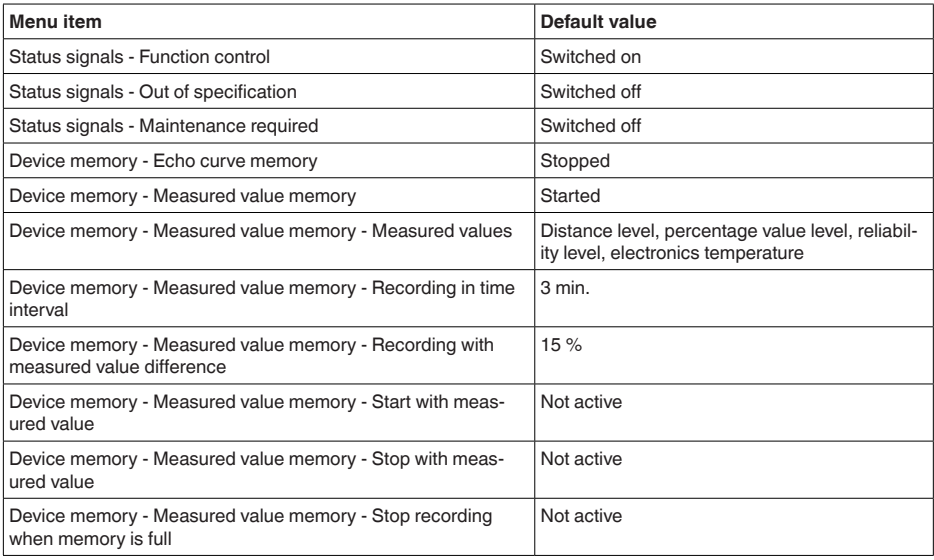

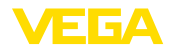

## **Menu - Additional adjustments**

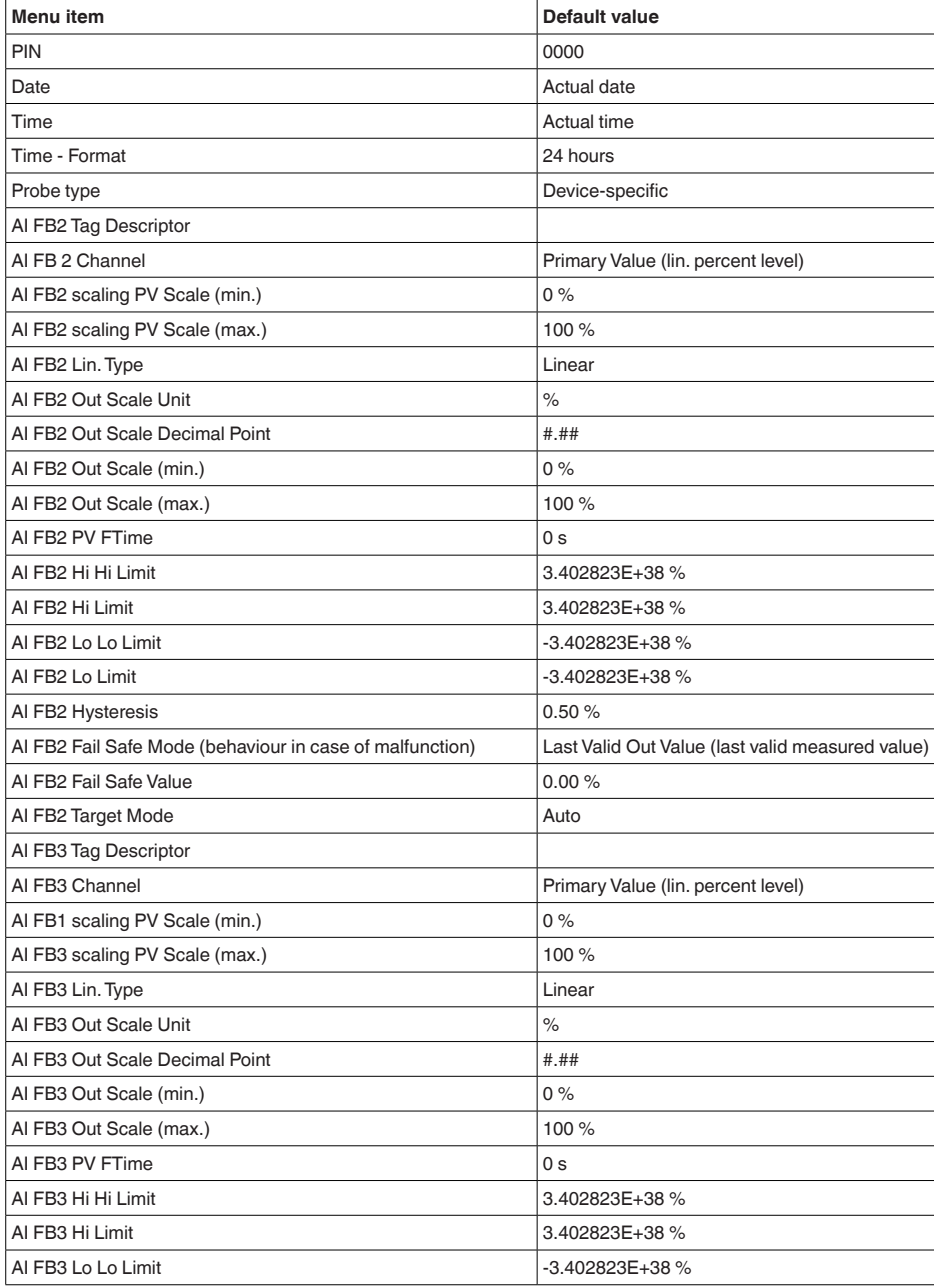

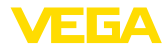

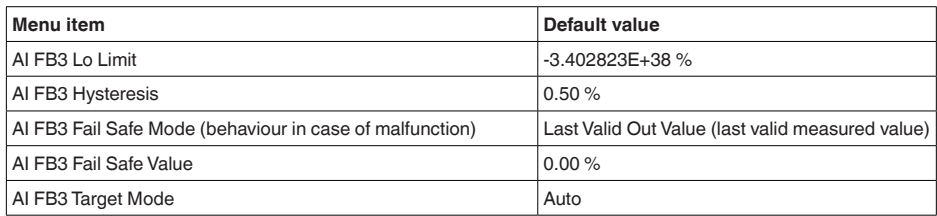

**Copy instrument settings**

The instrument settings are copied with this function. The following functions are available:

- **Read from sensor:** Read data from sensor and store into the display and adjustment module
- **Write into sensor:** Store data from the display and adjustment module back into the sensor

The following data or settings for adjustment of the display and adjustment module are saved:

- All data of the menu " *Setup*" and " *Display*"
- In the menu " *Additional adjustments*" the items " *Reset, Date/ Time*"
- Special parameters

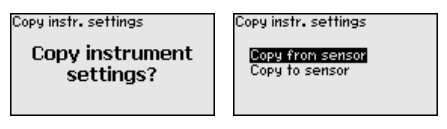

### **Prerequisites**

The following requirements must be met for a successful transmission:

- The data can only be transferred to the same device type, e.g. VEGAFLEX 86
- It must be the same probe type, e.g. rod probe
- The firmware of both devices is identical

The copied data are permanently saved in an EEPROM memory in the display and adjustment module and remain there even in case of power failure. From there, they can be written into one or more sensors or kept as backup for a possible electronics exchange.

## **Note:**

Before the data are stored in the sensor, a check is carried out to determine if the data fit the sensor. If the data do not fit, a fault signal is triggered or the function is blocked. When data are being written into the sensor, the display shows which instrument type the data originate from and which TAG number this sensor had.

## **Tip:**

We recommend to save the instrument adjustments. In case of an electronics exchange the saved parameter adjustment data relieve this process.

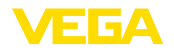

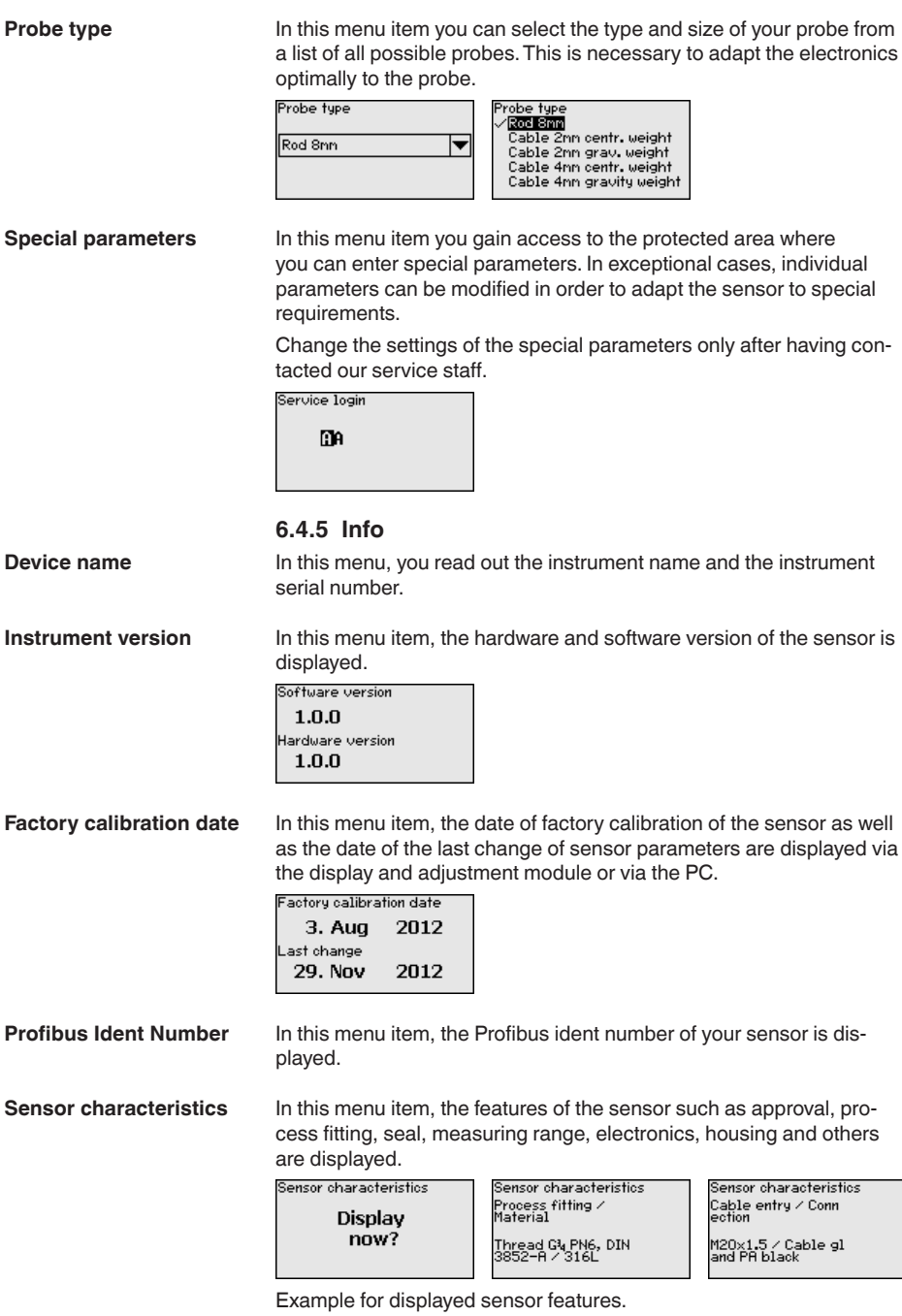

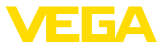

**On paper**

## **6.5 Save parameter adjustment data**

We recommended writing down the adjustment data, e.g. in this operating instructions manual, and archiving them afterwards. They are thus available for multiple use or service purposes.

**In the display and adjustment module**

If the instrument is equipped with a display and adjustment module, the parameter adjustment data can be saved therein. The procedure is described in menu item " *Copy device settings*".

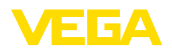

# **7 Set up with smartphone/tablet/PC/ notebook via Bluetooth**

## **7.1 Preparations**

Make sure that the Bluetooth function of the display and adjustment module is activated. For this, the switch on the bottom side must be set to " *On*".

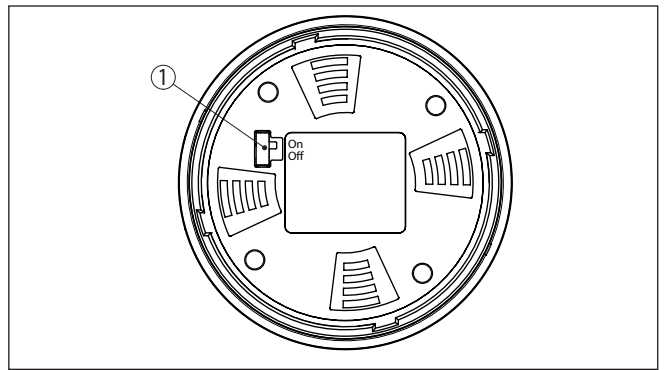

*Fig. 22: Activate Bluetooth*

*1 Bluetooth switch On Bluetooth active Off Bluetooth not active*

#### **Change sensor PIN**

The security concept of Bluetooth operation absolutely requires that the default setting of the sensor PIN be changed. This prevents unauthorized access to the sensor.

The default setting of the sensor PIN is " **0000**". First of all you have to change the sensor PIN in the adjustment menu of the respective sensor, e.g. to " **1111**".

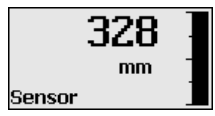

Use " *OK*" to switch to the input menu.

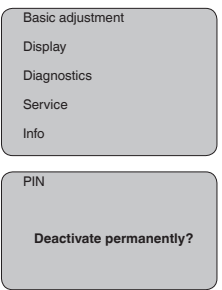

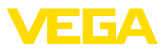

PIN **0000**

Change the PIN, e.g. to " **1111**".

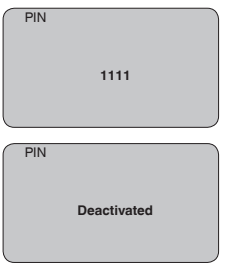

This permanently deactivates the PIN.

The display immediately changes to PIN activation.

Press " *ESC*" to cancel the activation of the PIN.

With " *OK*" you can enter and activate a PIN.

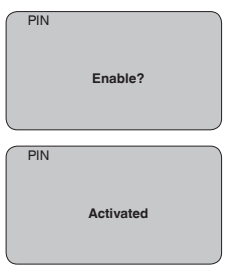

After the sensor PIN has been changed, sensor adjustment can be enabled again. For access (authentication) with Bluetooth, the modified PIN is still effective.

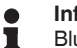

### **Information:**

Bluetooth communication functions only if the actual sensor PIN differs from the default setting " **0000**".

## **7.2 Connecting**

### **Preparations**

#### **Smartphone/Tablet**

Start the adjustment app and select the function "Setup". The smartphone/tablet searches automatically for Bluetooth-capable instruments in the area.

### **PC/Notebook**

Start PACTware and the VEGA project assistant. Select the device search via Bluetooth and start the search function. The device automatically searches for Bluetooth-capable devices in the vicinity.

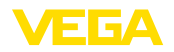

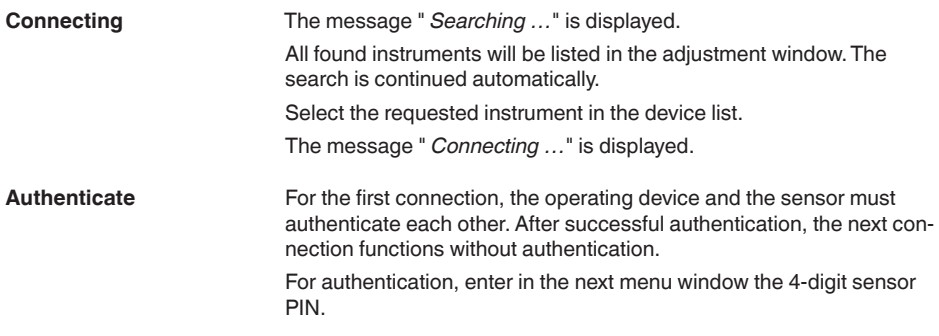

## **7.3 Sensor parameter adjustment**

The sensor parameterization is carried out via the adjustment app on the smartphone/tablet or the DTM on the PC/notebook.

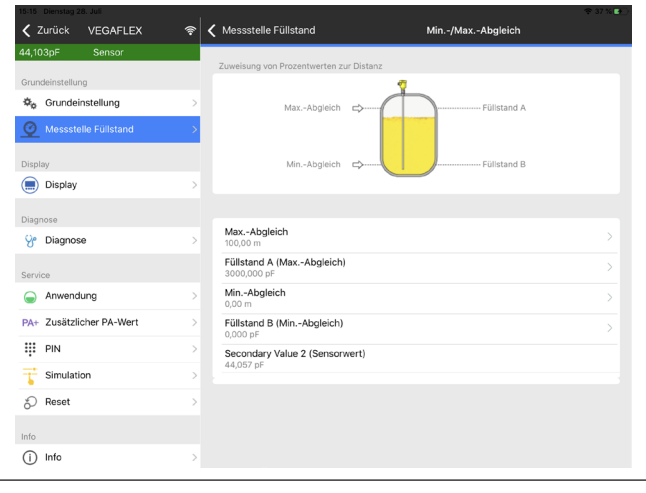

*Fig. 23: Example of an app view - Setup sensor adjustment*

### **App view**

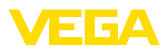

# **8 Setup with PACTware**

## **8.1 Connect the PC**

**Via the interface adapter directly on the sensor**

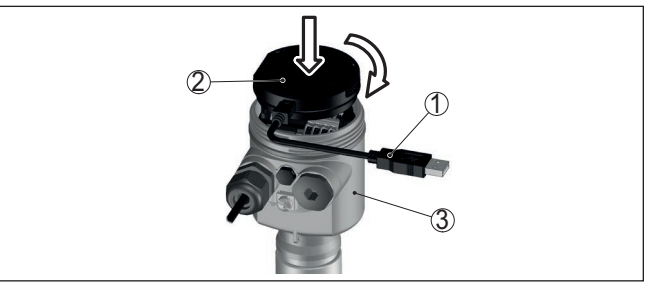

*Fig. 24: Connection of the PC directly to the sensor via the interface adapter*

- *1 USB cable to the PC*
- *2 Interface adapter VEGACONNECT*
- *3 Sensor*

# **8.2 Parameter adjustment with PACTware**

**Prerequisites**

For parameter adjustment of the sensor via a Windows PC, the configuration software PACTware and a suitable instrument driver (DTM) according to FDT standard are required. The up-to-date PACTware version as well as all available DTMs are compiled in a DTM Collection. The DTMs can also be integrated into other frame applications according to FDT standard.

#### **Note:** П

To ensure that all instrument functions are supported, you should always use the latest DTM Collection. Furthermore, not all described functions are included in older firmware versions. You can download the latest instrument software from our homepage. A description of the update procedure is also available in the Internet.

Further setup steps are described in the operating instructions manual " *DTM Collection/PACTware*" attached to each DTM Collection and which can also be downloaded from the Internet. Detailed descriptions are available in the online help of PACTware and the DTMs.

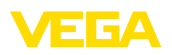

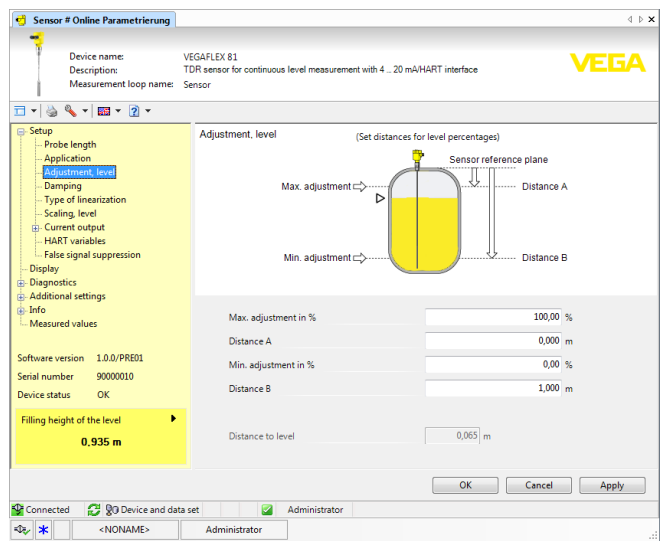

*Fig. 25: Example of a DTM view*

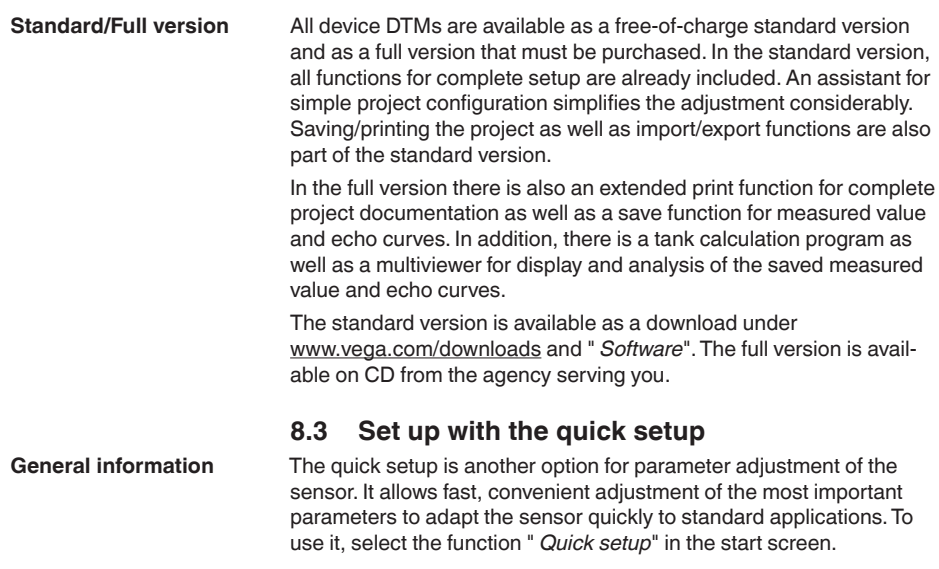

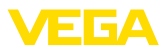

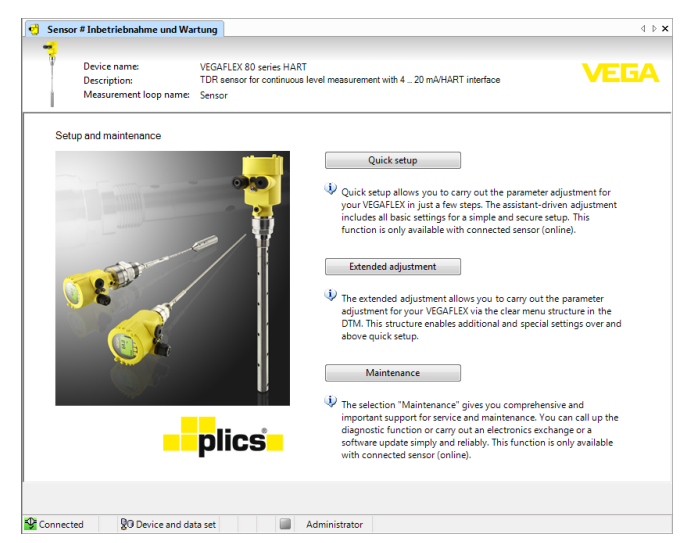

*Fig. 26: Select quick setup*

- *1 Quick setup*
- *2 Extended adjustment*
- *3 Maintenance*

### **Quick setup**

With quick setup you can carry out the parameter adjustment of VEGAFLEX 86 for your application in just a few simple steps. The assistant-driven adjustment includes the basic settings for simple, reliable setup and commissioning.

#### **Information:**

If the function is inactive, then possibly no instrument is connected. Check the connection to the instrument.

#### **Extended adjustment**

With the extended adjustment, you carry out the parameter adjustment for the instrument via the clear menu structure in the DTM (Device Type Manager). This enables additional and special settings over and above those offered by quick setup.

#### **Maintenance**

Under the menu item " *Maintenance*" you get comprehensive and important support for servicing and maintenance. You can call up diagnostic functions and carry out an electronics exchange or a software update.

**Start quick setup**

Click to the button " *Quick setup*", to start the assistant-driven adjustment for a simplified and reliable setup.

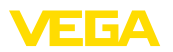

# **8.4 Save parameter adjustment data**

We recommend documenting or saving the parameterisation data via PACTware. That way the data are available for multiple use or service purposes.

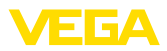

# **9 Set up with other systems**

# **9.1 DD adjustment programs**

Device descriptions as Enhanced Device Description (EDD) are available for DD adjustment programs such as, for example, AMS™ and PDM.

The files can be downloaded at [www.vega.com/downloads](http://www.vega.com/downloads) under " *Software*".

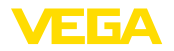

**Maintenance**

**Cleaning**

# **10 Diagnosis, asset management and service**

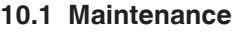

If the device is used properly, no special maintenance is required in normal operation.

> The cleaning helps that the type label and markings on the instrument are visible.

Take note of the following:

- Use only cleaning agents which do not corrode the housings, type label and seals
- Use only cleaning methods corresponding to the housing protection rating

## **10.2 Measured value and event memory**

The instrument has several memories available for diagnostic purposes. The data remain there even in case of voltage interruption.

#### Up to 100,000 measured values can be stored in the sensor in a ring memory. Each entry contains date/time as well as the respective measured value. Storable values are for example: **Measured value memory**

- Distance
- Filling height
- Percentage value
- Lin. percent
- Scaled
- Current value
- Measurement reliability
- Electronics temperature

When the instrument is shipped, the measured value memory is active and stores distance, measurement reliability and electronics temperature every 3 minutes.

In "Extended adjustment" you can select the respective measured values.

The requested values and recording conditions are set via a PC with PACTware/DTM or the control system with EDD. Data are thus read out and also reset.

Up to 500 events are automatically stored with a time stamp in the sensor (non-deletable). Each entry contains date/time, event type, event description and value. **Event memory**

Event types are for example:

- Modification of a parameter
- Switch-on and switch-off times
- Status messages (according to NE 107)
- Error messages (according to NE 107)

The data are read out via a PC with PACTware/DTM or the control system with EDD.

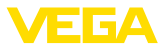

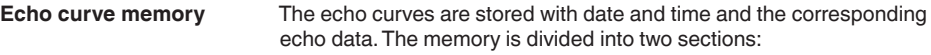

**Echo curve of the setup:** This is used as reference echo curve for the measurement conditions during setup. Changes in the measurement conditions during operation or buildup on the sensor can thus be recognized. The echo curve of the setup is stored via:

- PC with PACTware/DTM
- Control system with EDD
- Display and adjustment module

**Further echo curves:** Up to 10 echo curves can be stored in a ring buffer in this memory section. Additional echo curves are stored via:

- PC with PACTware/DTM
- Control system with EDD
- Display and adjustment module

## **10.3 Asset Management function**

The instrument features self-monitoring and diagnostics according to NE 107 and VDI/VDE 2650. In addition to the status messages in the following tables there are more detailed error messages available under the menu item " *Diagnostics*" via the respective adjustment module.

#### **Status messages**

The status messages are divided into the following categories:

- Failure
- Function check
- Out of specification
- Maintenance required

and explained by pictographs:

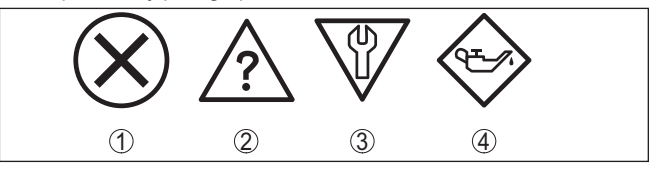

*Fig. 27: Pictographs of the status messages*

- *1 Failure red*
- *2 Out of specification - yellow*
- *3 Function check orange*
- *4 Maintenance required blue*

### **Malfunction (Failure):**

Due to a malfunction in the instrument, a fault signal is output.

This status message is always active. It cannot be deactivated by the user.

#### **Function check:**

The instrument is being worked on, the measured value is temporarily invalid (for example during simulation).

This status message is inactive by default.

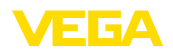

### **Out of specification:**

The measured value is unreliable because an instrument specification was exceeded (e.g. electronics temperature).

This status message is inactive by default.

### **Maintenance required:**

Due to external influences, the instrument function is limited. The measurement is affected, but the measured value is still valid. Plan in maintenance for the instrument because a failure is expected in the near future (e.g. due to buildup).

This status message is inactive by default.

### **Failure (failure)**

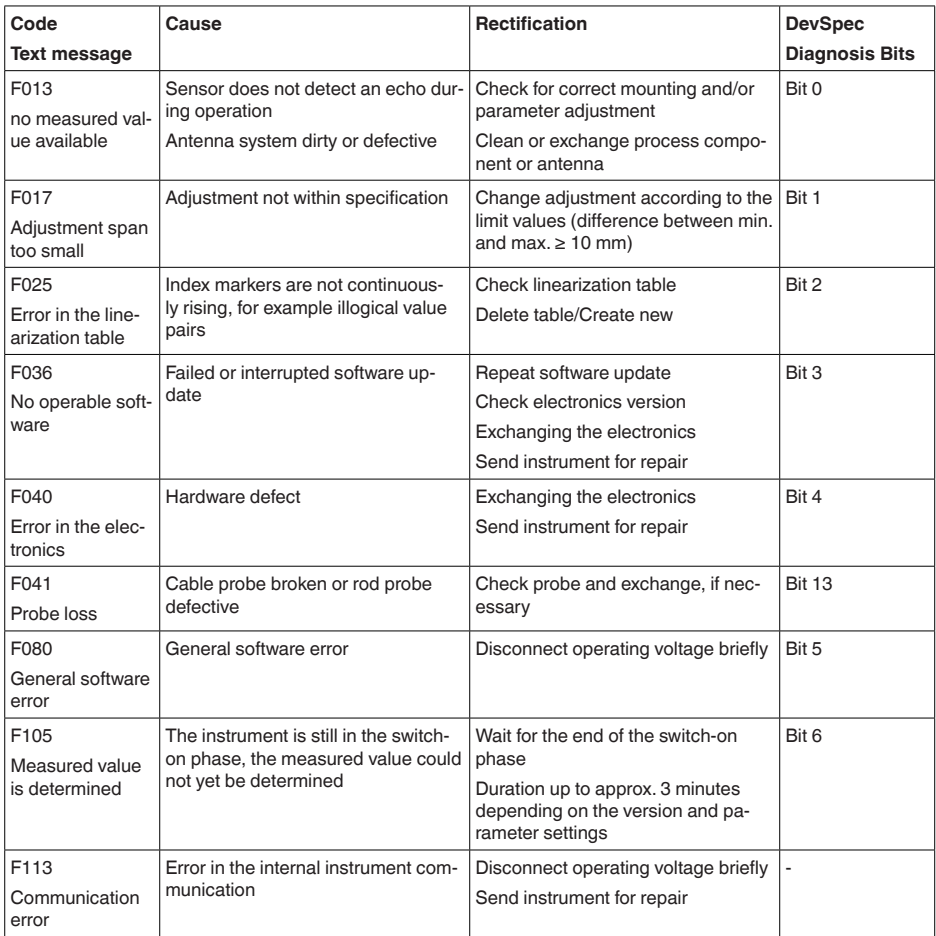

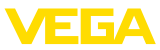

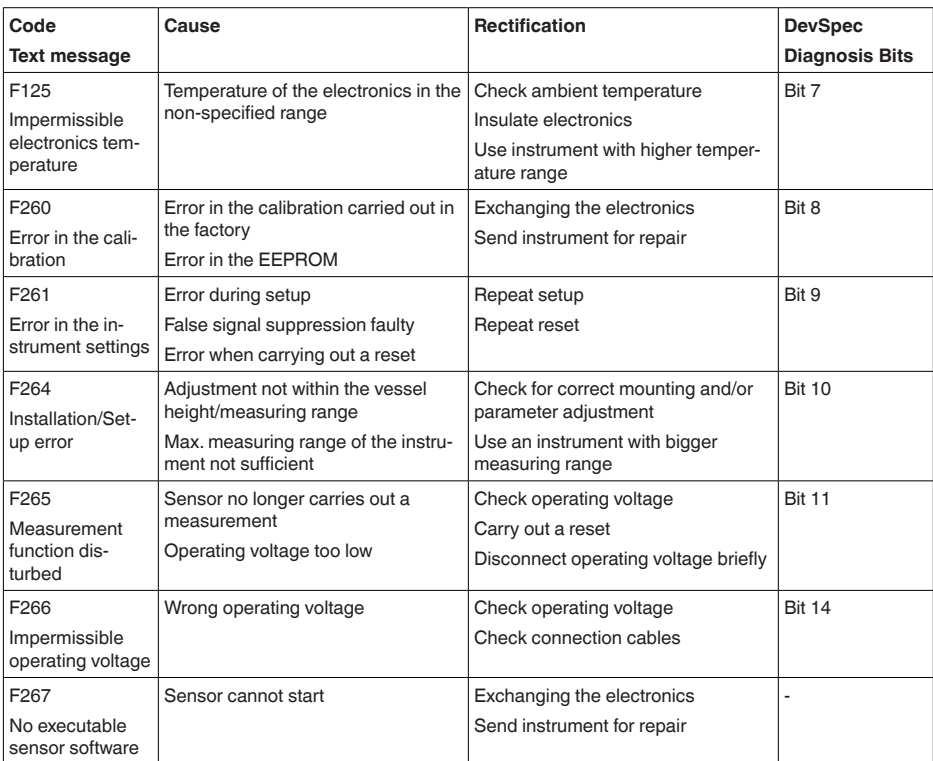

*Tab. 8: Error codes and text messages, information on causes as well as corrective measures*

### **Function check**

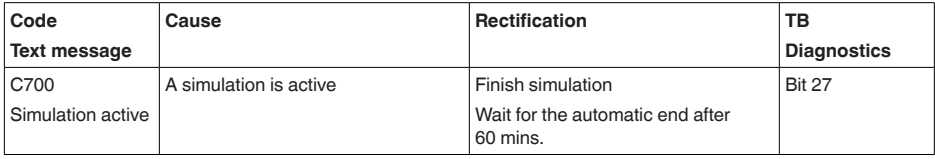

*Tab. 9: Error codes and text messages, information on causes as well as corrective measures*

### **Out of specification**

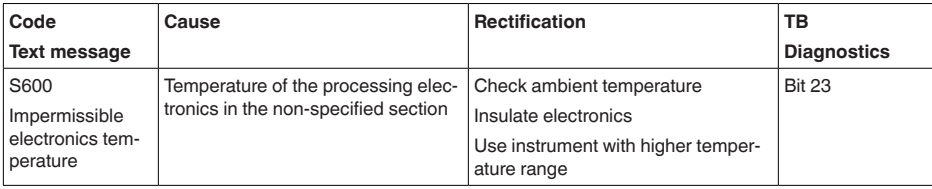

44229-EN-230605 44229-EN-230605

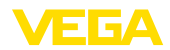

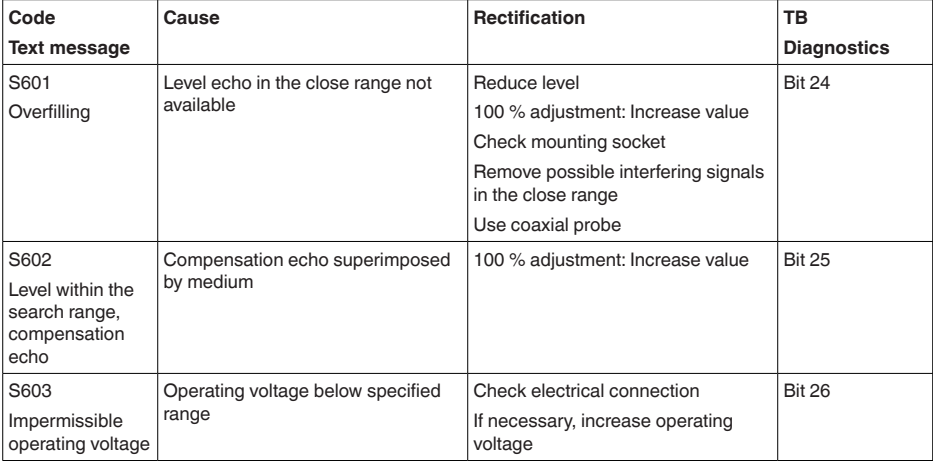

*Tab. 10: Error codes and text messages, information on causes as well as corrective measures*

### **Maintenance**

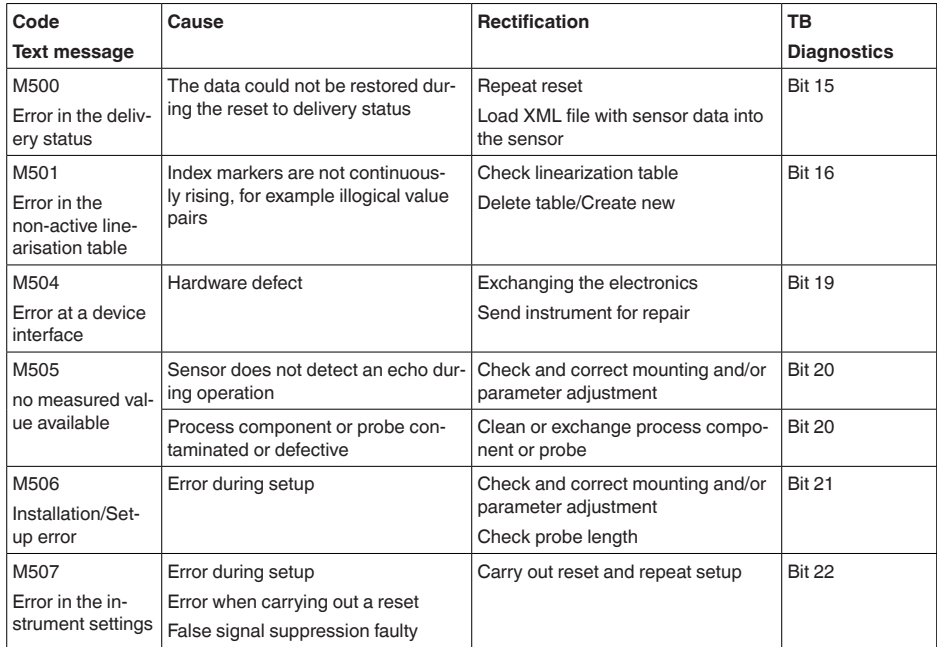

*Tab. 11: Error codes and text messages, information on causes as well as corrective measures*

# **10.4 Rectify faults**

**Reaction when malfunction occurs**

44229-EN-230605

44229-EN-230605

The operator of the system is responsible for taking suitable measures to rectify faults.

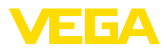

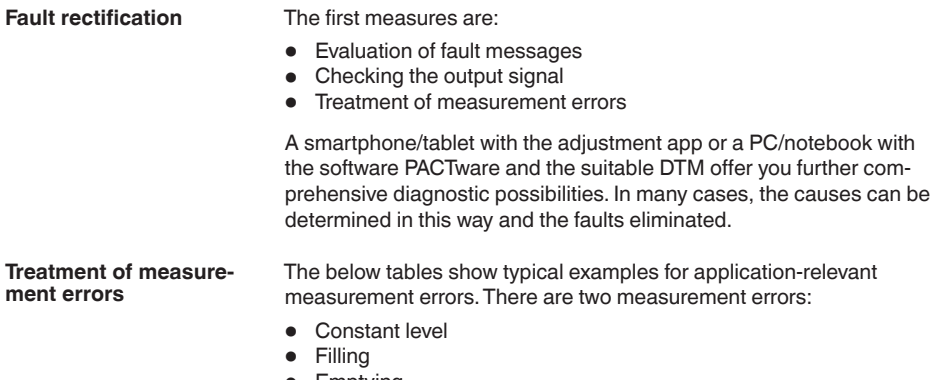

• Emptying

The images in column " *Error pattern*" show the real level as a broken line and the level displayed by the sensor as a continuous line.

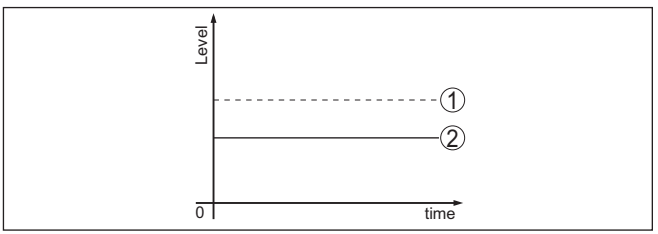

*Fig. 28: The broken line 1 shows the real level, the continuous line 2 shows the level displayed by the sensor*

#### **Note:** ĭ

If the output level is constant, the cause could also be the fault setting of the output to " *Hold value*".

If the level is too low, the reason could be a line resistance that is too high

### **Measurement error with constant level**

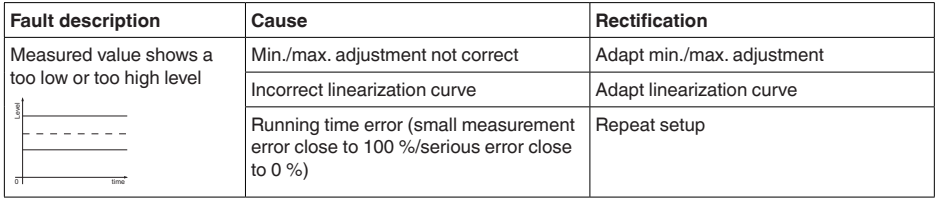

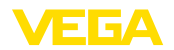

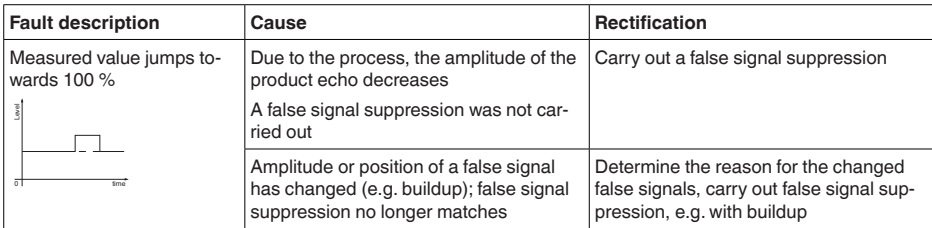

## **Measurement error during filling**

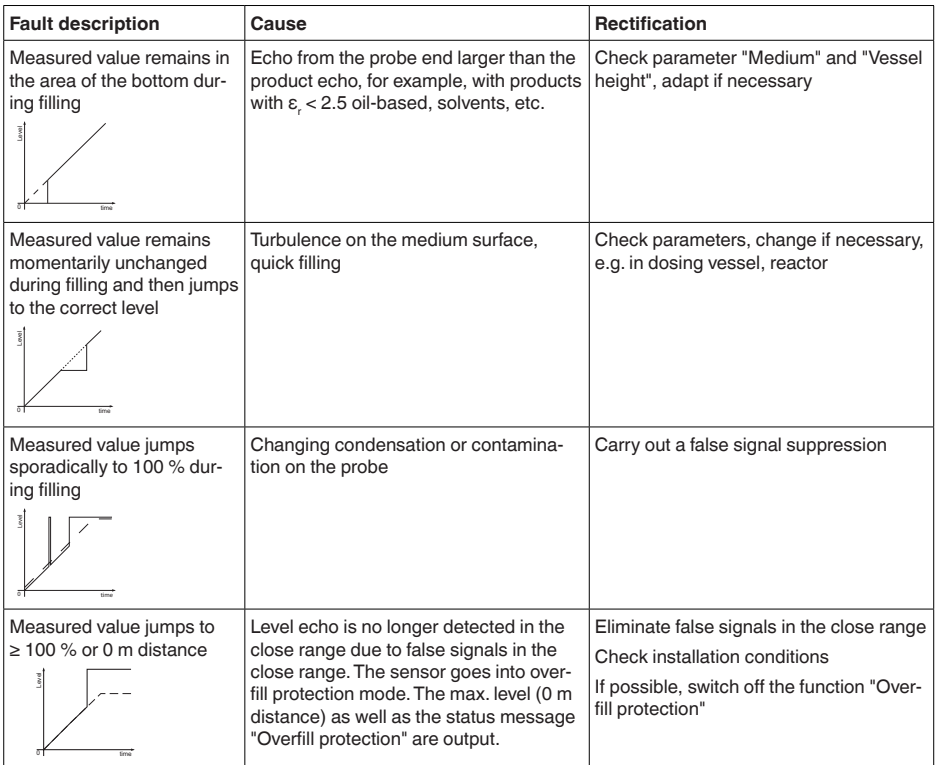

## **Measurement error during emptying**

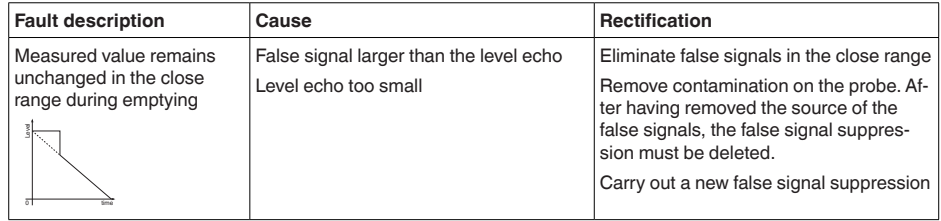

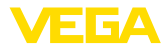

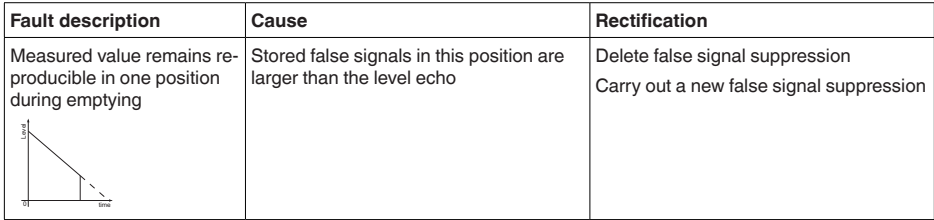

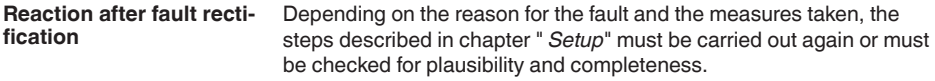

Should these measures not be successful, please call in urgent cases the VEGA service hotline under the phone no. **+49 1805 858550**. **24 hour service hotline**

> The hotline is also available outside normal working hours, seven days a week around the clock.

Since we offer this service worldwide, the support is provided in English. The service itself is free of charge, the only costs involved are the normal call charges.

## **10.5 Exchanging the electronics module**

If the electronics module is defective, it can be replaced by the user.

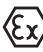

In Ex applications, only instruments and electronics modules with appropriate Ex approval may be used.

If there is no electronics module available on site, the electronics module can be ordered through the agency serving you. The electronics modules are adapted to the respective sensor and differ in signal output or voltage supply.

The new electronics module must be loaded with the default settings of the sensor. These are the options:

- In the factory
- Or on site by the user

In both cases, the serial number of the sensor is needed. The serial numbers are stated on the type label of the instrument, on the inside of the housing as well as on the delivery note.

When loading on site, the order data must first be downloaded from the Internet (see operating instructions " *Electronics module*").

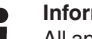

#### **Information:**

All application-specific settings must be entered again. That's why you have to carry out a fresh setup after exchanging the electronics.

If you saved the parameter settings during the first setup of the sensor, you can transfer them to the replacement electronics module. A fresh setup is then not necessary.

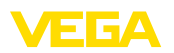

## **10.6 Software update**

The following components are required to update the instrument software:

- Instrument
- Voltage supply
- Interface adapter VEGACONNECT
- PC with PACTware
- Current instrument software as file

You can find the current instrument software as well as detailed information on the procedure in the download area of our homepage: [www.vega.com](http://www.vega.com).

You can find information about the installation in the download file.

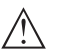

**Caution:**

Instruments with approvals can be bound to certain software versions. Therefore make sure that the approval is still effective after a software update is carried out.

You can find detailed information in the download area at [www.vega.com](http://www.vega.com).

## **10.7 How to proceed if a repair is necessary**

You can find an instrument return form as well as detailed information about the procedure in the download area of our homepage. By doing this you help us carry out the repair quickly and without having to call back for needed information.

Proceed as follows in case of repair:

- Print and fill out one form per instrument
- Clean the instrument and pack it damage-proof
- Attach the completed form and, if need be, also a safety data sheet outside on the packaging
- Ask the agency serving you to get the address for the return shipment. You can find the agency on our homepage.

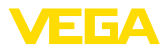

# **11 Dismount**

## **11.1 Dismounting steps**

To remove the device, carry out the steps in chapters " *Mounting*" and " *Connecting to power suplly*" in reverse.

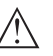

**Warning:**

When dismounting, pay attention to the process conditions in vessels or pipelines. There is a risk of injury, e.g. due to high pressures or temperatures as well as aggressive or toxic media. Avoid this by taking appropriate protective measures.

# **11.2 Disposal**

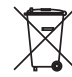

Pass the instrument on to a specialised recycling company and do not use the municipal collecting points.

Remove any batteries in advance, if they can be removed from the device, and dispose of them separately.

If personal data is stored on the old device to be disposed of, delete it before disposal.

If you have no way to dispose of the old instrument properly, please contact us concerning return and disposal.

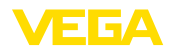

# **12 Supplement**

# **12.1 Technical data**

## **General data**

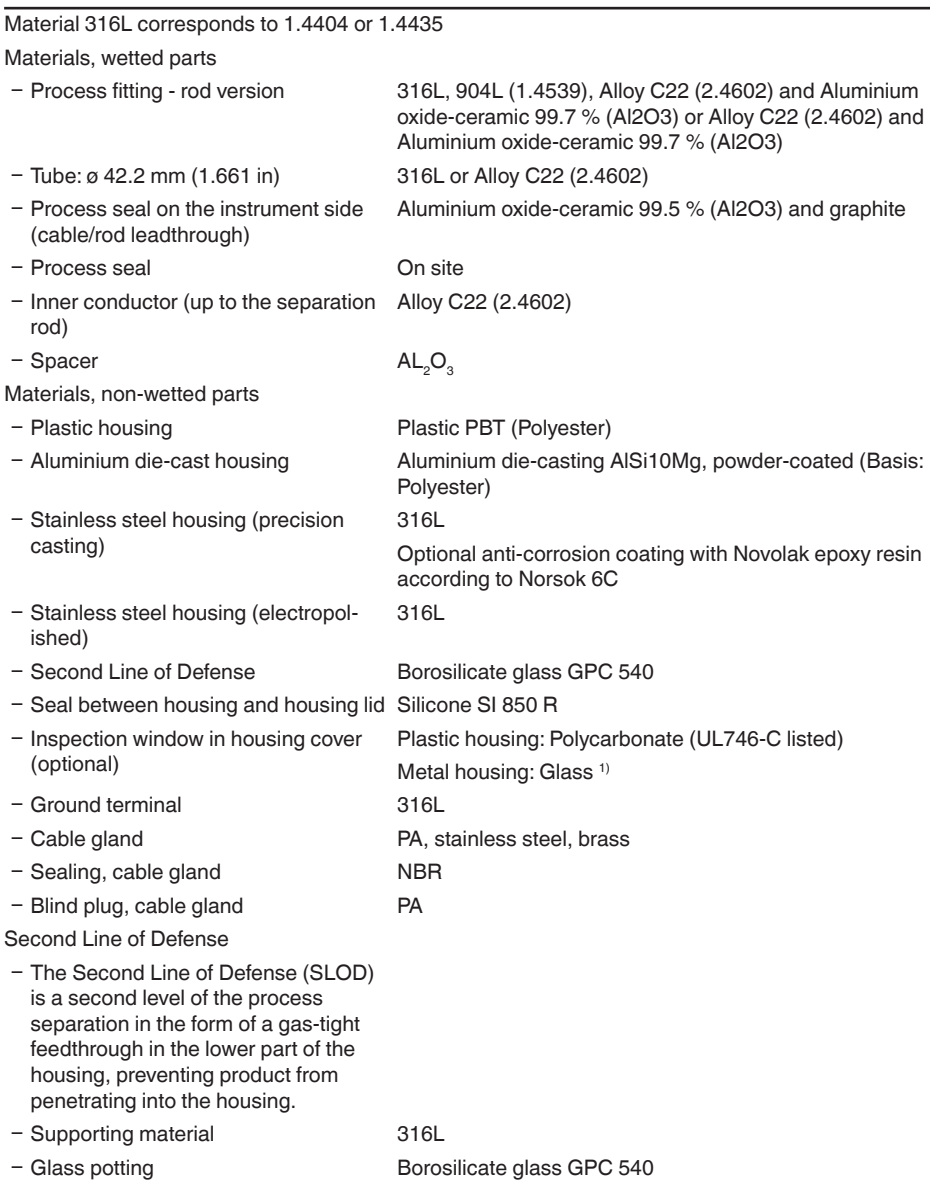

1) Aluminium, stainless steel precision casting and Ex d housing

44229-EN-230605

44229-EN-230605

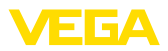

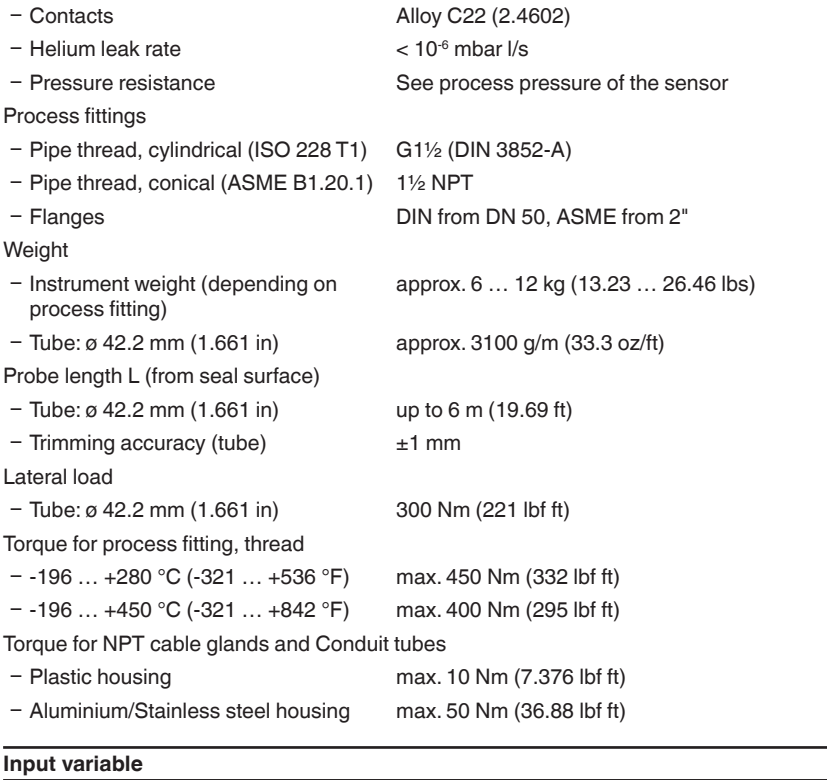

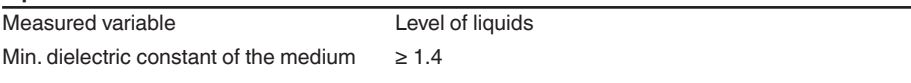

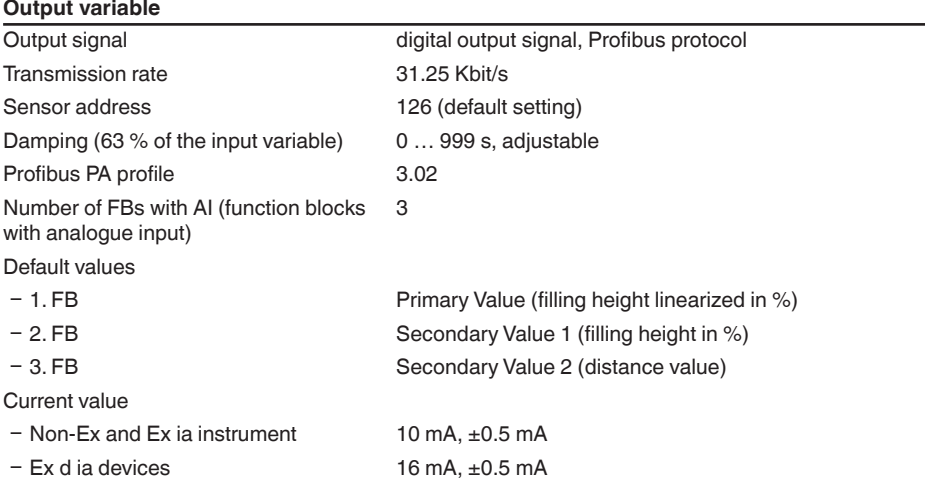

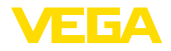

## Resolution, digital < 1 mm (0.039 in)

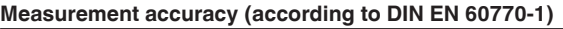

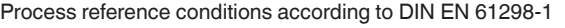

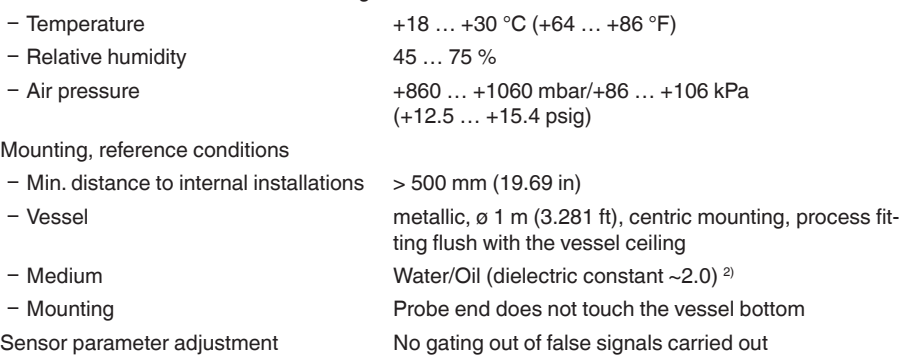

<sup>2)</sup> With interface measurement =  $2.0$ 

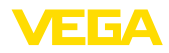

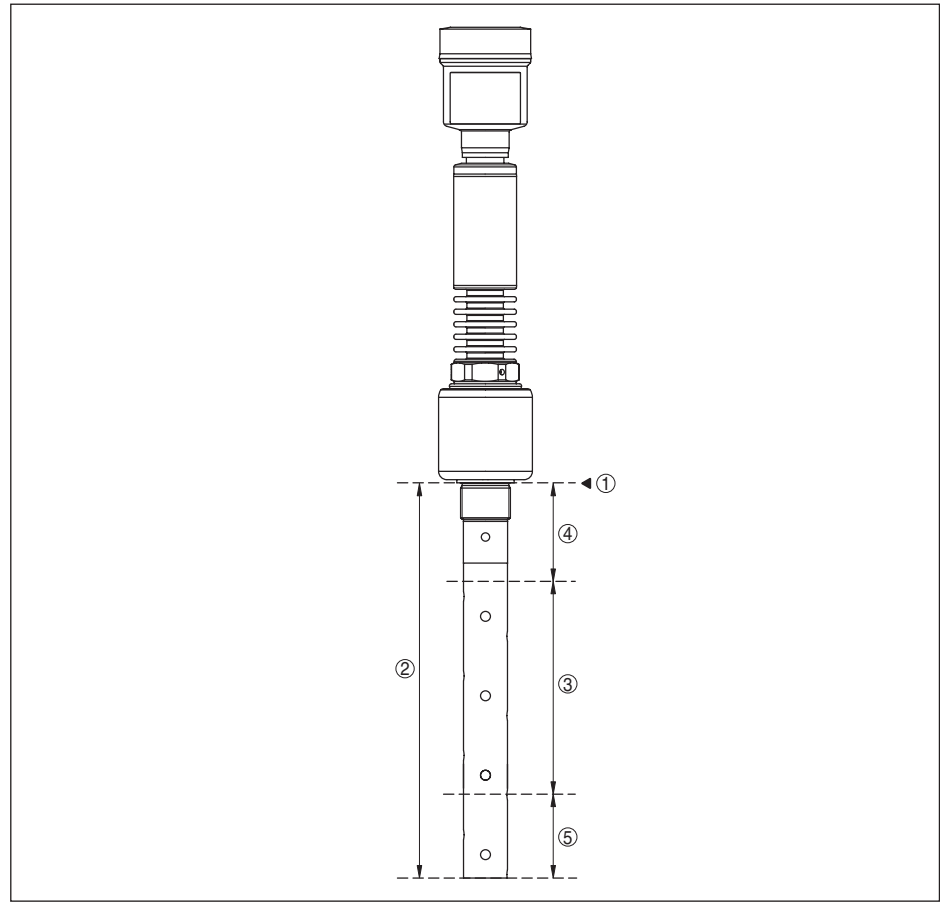

*Fig. 29: Measuring ranges - VEGAFLEX 86*

- *1 Reference plane*
- *2 Probe length L*
- *3 Measuring range (default setting refers to the measuring range in water)*
- *4 Upper blocking distance (see following diagrams grey section)*
- *5 Lower blocking distance (see following diagrams grey section)*

Typical deviation - Interface measurement  $± 5$  mm (0.197 in)

Typical deviation - Total level interface measurement See following diagrams

Typical deviation - Level measurement 3)4) See following diagrams

<sup>&</sup>lt;sup>3)</sup> Depending on the mounting conditions, deviations can occur which can be rectified by adapting the adjustment or changing the measured value offset in the DTM service mode.

<sup>4)</sup> The blocking distances can be optimized via a false signal suppression.

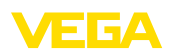

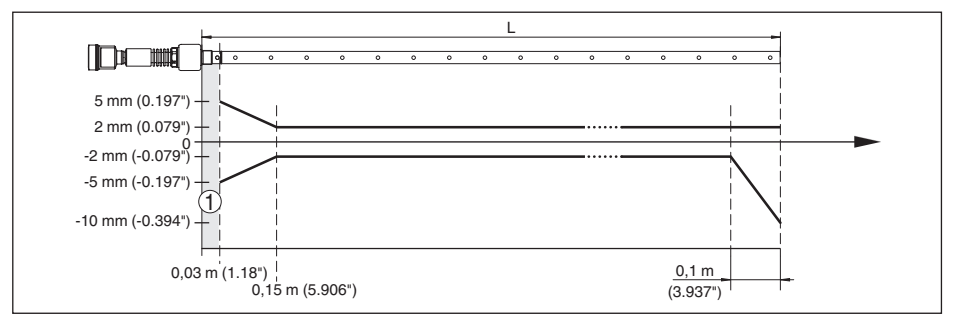

*Fig. 30: Deviation VEGAFLEX 86 in coax version in water (measurement length up to 1.5 m/4.92 ft)*

- *1 Blocking distance (no measurement possible in this area)*
- *L Probe length*

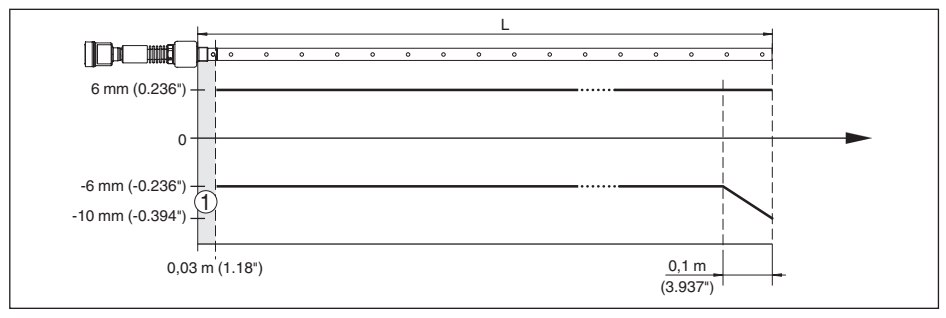

*Fig. 31: Deviation VEGAFLEX 86 in coax version in water (measurement length up to 6 m/19.69 ft)*

- *1 Blocking distance (no measurement possible in this area)*
- *L Probe length*

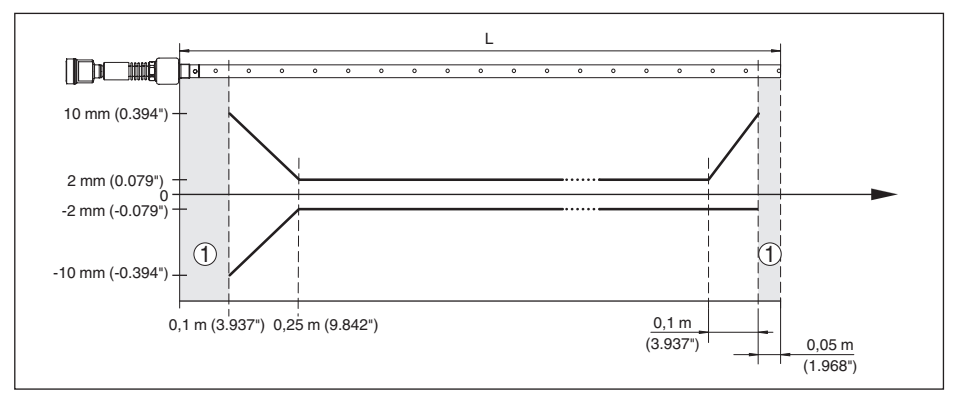

*Fig. 32: Deviation VEGAFLEX 86 in coax version in oil (measurement length up to 1.5 m/4.92 ft)*

- *1 Blocking distance (no measurement possible in this area)*
- *L Probe length*

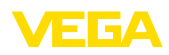

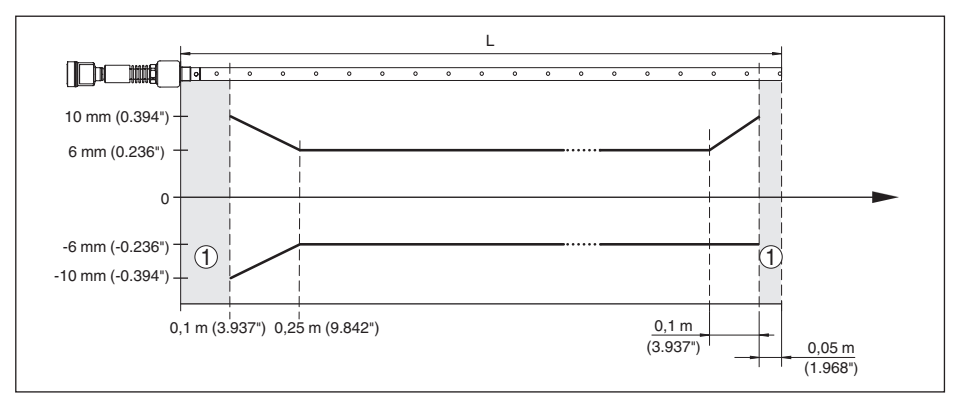

*Fig. 33: Deviation VEGAFLEX 86 in coax version in oil (measurement length up to 6 m/19.69 ft)*

*1 Blocking distance (no measurement possible in this area)*

*L Probe length*

Max. deviation and max. deviating upper blocking distance - Version with reference distance

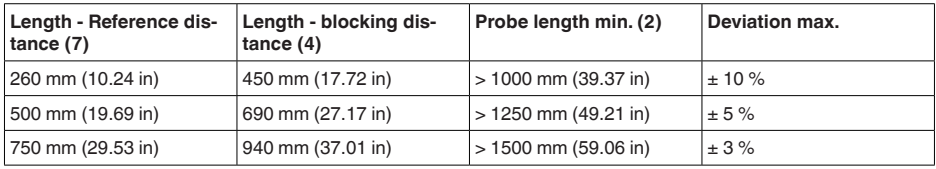

Non-repeatability ≤ ±1 mm

#### **Variables influencing measurement accuracy**

Temperature drift - Digital output  $\pm 3$  mm/10 K relating to the max. measuring range or max. 10 mm (0.394 in)

Additional deviation through electromag-< ±10 mm (< ±0.394 in) netic interference acc. to EN 61326

### **Influence of the superimposed gas and pressure on measurement accuracy**

The propagation speed of the radar impulses in gas or vapour above the medium is reduced by high pressure. This effect depends on the superimposed gas or vapours.

The following table shows the resulting deviation for some typical gases and vapours. The specified values refer to the distance. Positive values mean that the measured distance is too large, negative values that the measured distance is too small.

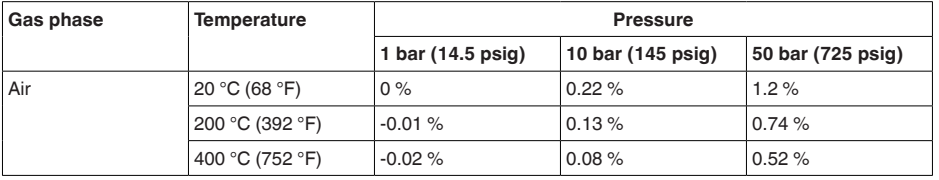
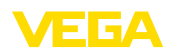

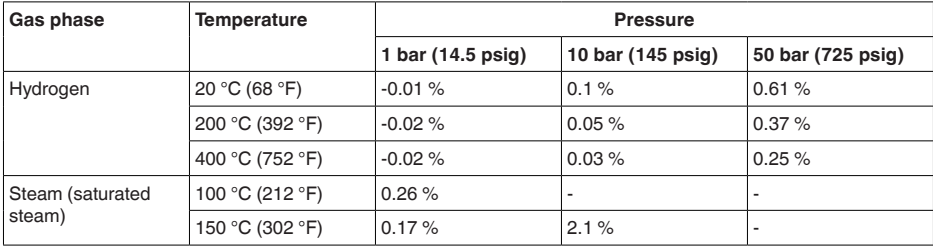

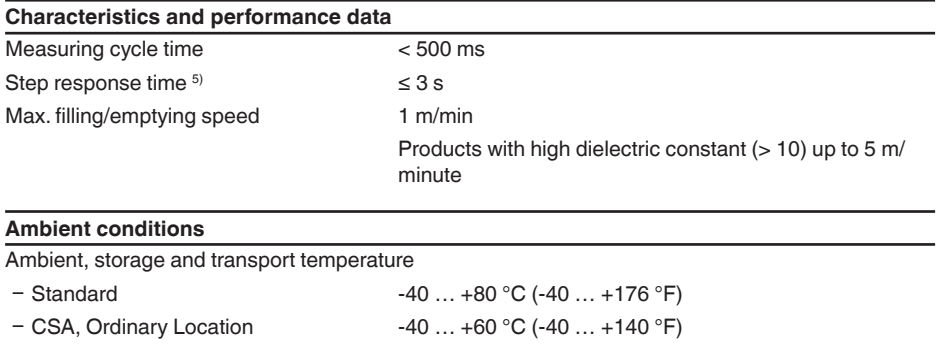

#### **Process conditions**

For the process conditions, please also note the specifications on the type label. The lowest value always applies.

The measurement error through the process conditions in the specified pressure and temperature range is  $< 1 \%$ .

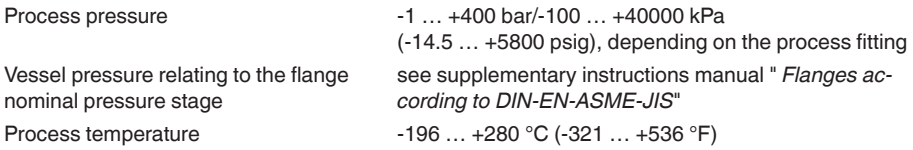

<sup>5)</sup> Time span after a sudden measuring distance change by max. 0.5 m in liquid applications, max 2 m with bulk solids applications, until the output signal has taken for the first time 90 % of the final value (IEC 61298-2).

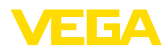

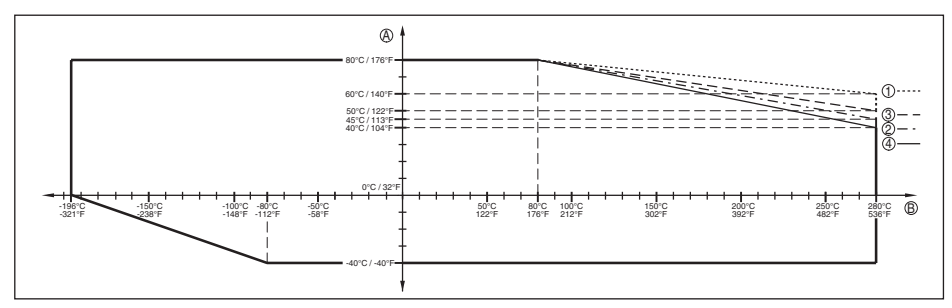

*Fig. 34: Ambient temperature - process temperature, standard version*

- *A Ambient temperature*
- *B Process temperature (depending on the seal material)*
- *1 Aluminium housing*
- *2 Plastic housing*
- *3 Stainless steel housing (precision casting)*
- *4 Stainless steel housing (electropolished)*

Process temperature -196 ... +450 °C (-321 ... +842 °F)

The measurement error from the process conditions is in the specified pressure and temperature range of below 1 %.

with anti-corrosion coating - Novolak epoxy resin according to Norsok 6C (optional)

max. +150 °C (+302 °F) on the flange surface

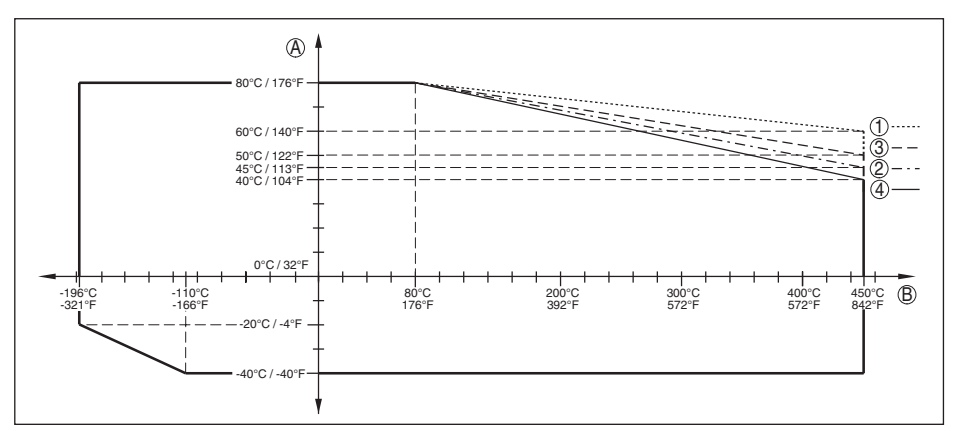

*Fig. 35: Ambient temperature - process temperature, standard version*

- *A Ambient temperature*
- *B Process temperature (depending on the seal material)*
- *1 Aluminium housing*
- *2 Plastic housing*
- *3 Stainless steel housing (precision casting)*
- *4 Stainless steel housing (electropolished)*

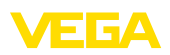

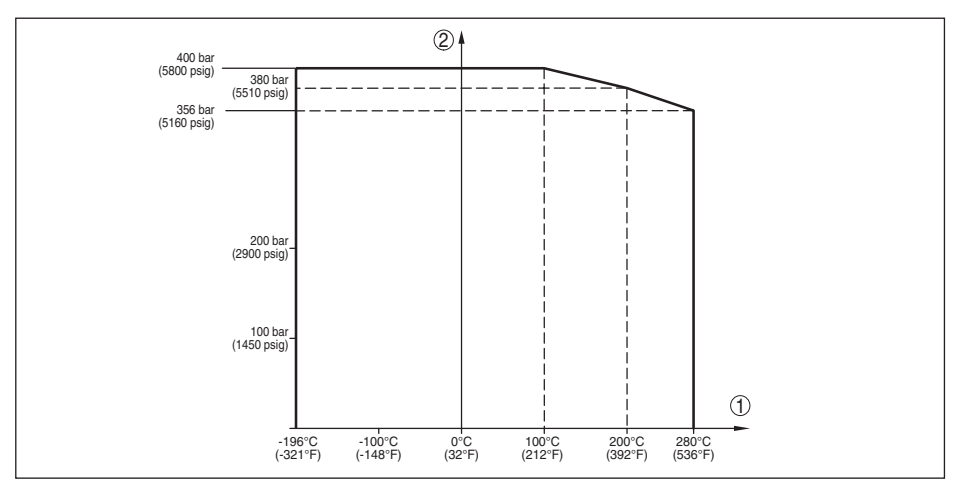

*Fig. 36: Process pressure - process temperature (version -196 … +280 °C/-321 … +536 °F)*

- *1 Process temperature (depending on the seal material)*
- *2 Process pressure*

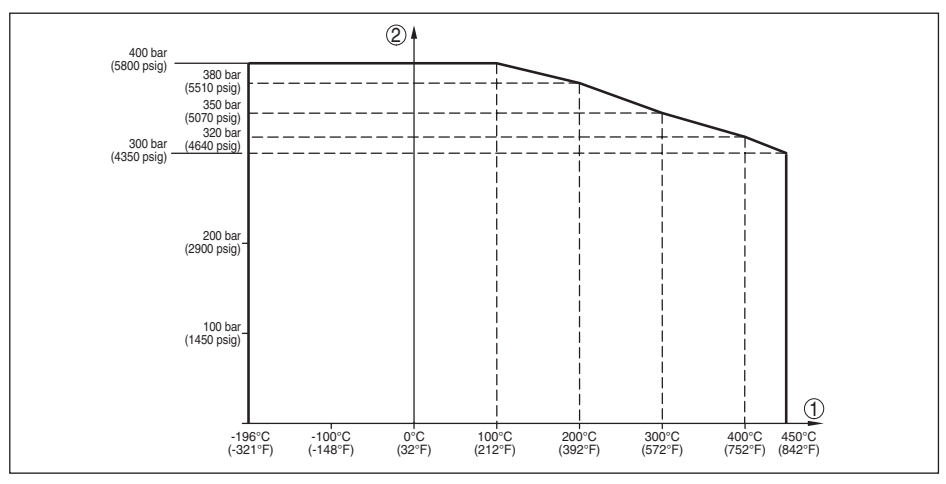

*Fig. 37: Process pressure - process temperature (version -196 … +450 °C/-321 … +842 °F)*

*1 Process temperature (depending on the seal material)*

*2 Process pressure*

Flanges of 904L (1.4539): see ASME B16.5-2013, Table 2-3.11, permissible temperature range: -60 … +400 °C (-76 … 752 °F)

Viscosity - dynamic 0.1 … 500 mPa s (requirement: with density 1)

Vibration resistance

- Coax probe 1 g with 5 ... 200 Hz according EN 60068-2-6 (vibration at resonance) with tube length 50 cm (19.69 in)

44229-EN-230605 44229-EN-230605

#### Shock resistance

Ʋ Coax probe 25 g, 6 ms according to EN 60068-2-27 (mechanical shock) with tube length 50 cm (19.69 in)

E 64

#### **Electromechanical data - version IP66/IP67 and IP66/IP68 (0.2 bar)**

### Options of the cable entry

- 
- 
- 
- 

### - Cable entry M20 x 1.5; 1/2 NPT

 $-$  Cable gland  $M20 \times 1.5$ ;  $\frac{1}{2}$  NPT (cable ø see below table)

 $-$  Blind plug M20 x 1.5;  $\frac{1}{2}$  NPT

- Closing cap  $\frac{1}{2}$  NPT

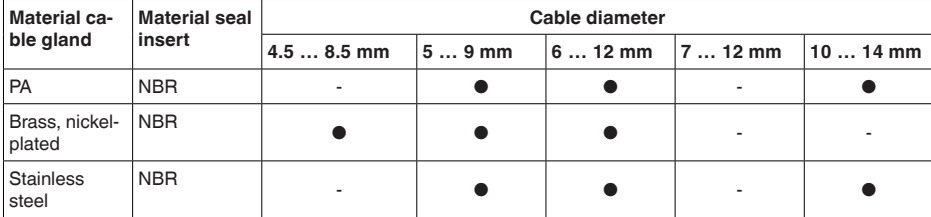

#### Wire cross-section (spring-loaded terminals)

 $-$  Massive wire, stranded wire  $0.2$  ... 2.5 mm<sup>2</sup> (AWG 24 ... 14)

 $-$  Stranded wire with end sleeve  $0.2 \dots 1.5$  mm<sup>2</sup> (AWG 24  $\dots 16$ )

#### **Electromechanical data - version IP66/IP68 (1 bar)**

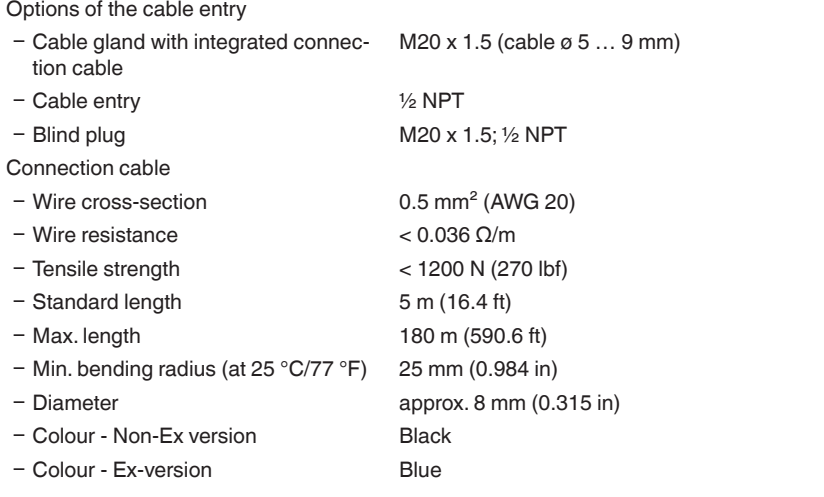

#### **Integrated clock**

Date format Day.Month.Year Time format 12 h/24 h

44229-EN-230605 44229-EN-230605

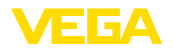

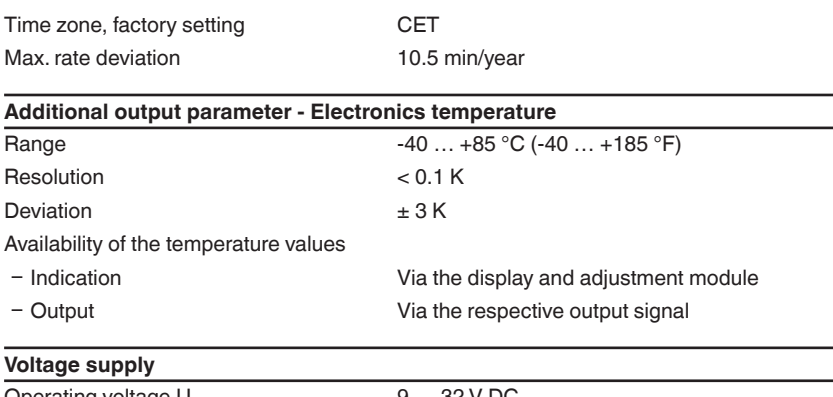

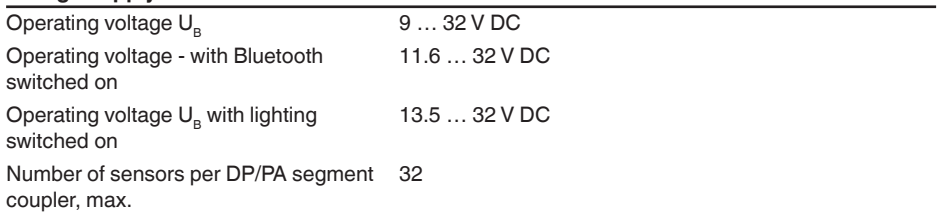

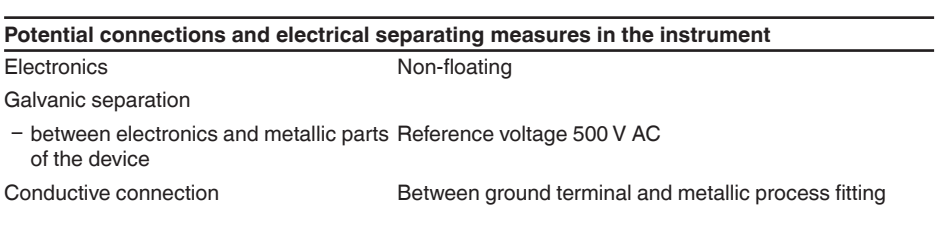

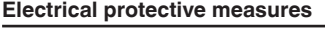

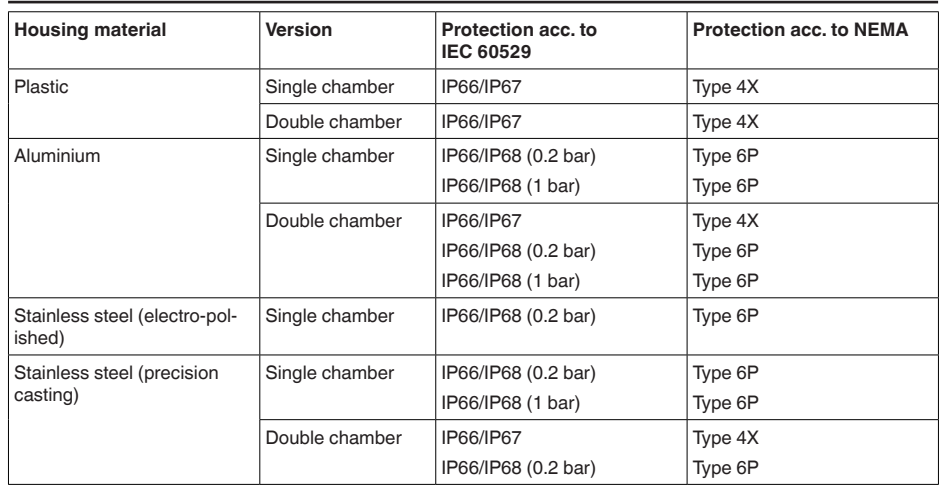

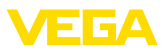

<span id="page-77-0"></span>Connection of the feeding power supply unit Networks of overvoltage category III Altitude above sea level

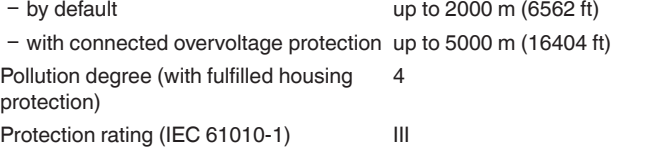

### **12.2 Device communication Profibus PA**

In the following, the necessary device-specific details are shown. You can find further information of Profibus PA on [www.profibus.com](http://www.profibus.com).

#### **Instrument master file**

The instrument master file (GSD) contains the characteristic data of the Profibus PA instrument. These data are, e.g. the permissible transmission rates as well as information on diagnostics values and the format of the measured value output by the PA instrument.

A bitmap file is also provided for the Profibus network planning tool. This file is installed automatically when the GSD file is integrated. The bitmap file is used for symbolic indication of the PA instrument in the configuration tool.

#### **ID number**

Each Profibus instrument gets an unambiguous ident number (ID number) from the Profibus user organisation (PNO). This ID number is also included in the name of the GSD file. Optionally in addition to this manufacturer-specific GSD file, PNO also provides a general so-called profile-specific GSD file. If the general GSD file is used, the sensor must be set to the profile-specific ident number via the DTM software. By default, the sensor operates with the manufacturer-specific ID number. When using the instruments on a segment coupler SK-2 or SK-3, no special GSD files are required.

#### VE010BF5

The following table shows the instrument ID and the GSD names for the VEGAFLEX sensor series.

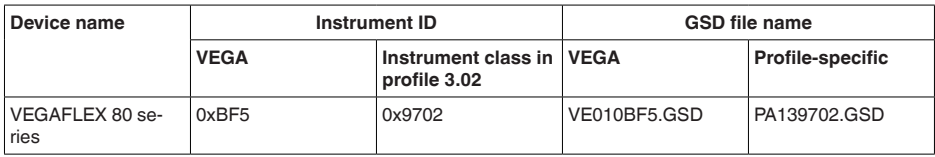

### **Cyclical data traffic**

The Primary class 1 (e.g. PLC) cyclically reads out measured values from the sensor during operation. The below block diagram below shows which data can be accessed by the PLC.

<span id="page-78-0"></span>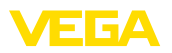

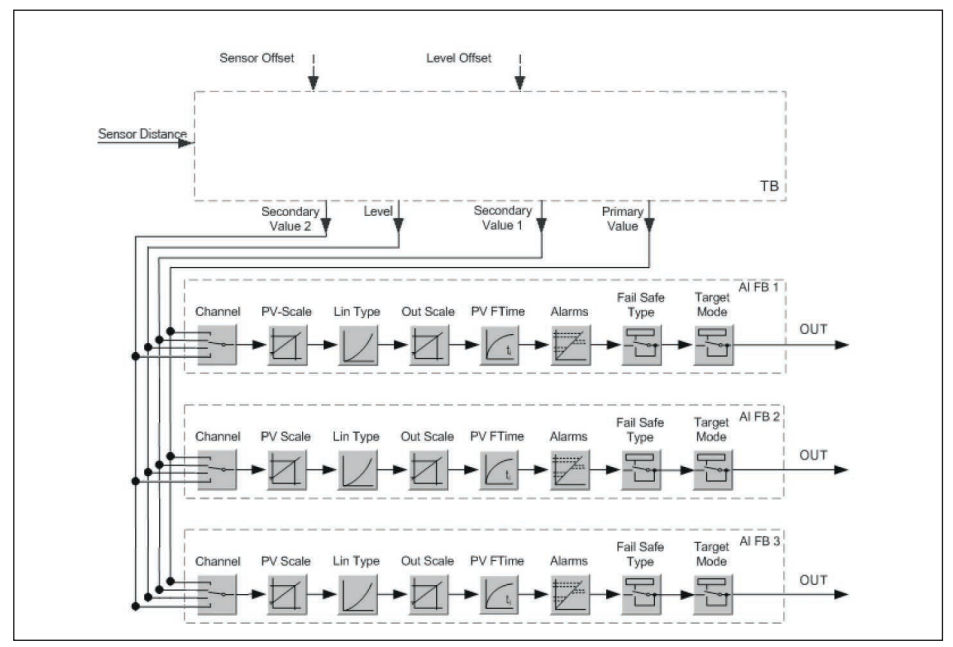

*Fig. 38:VEGAFLEX 86: Block diagram with AI FB 1 … AI FB 3 OUT values*

*TB Transducer Block FB 1 … FB 3 Function Block*

### **Module of the PA sensors**

For the cyclic data traffic, VEGAFLEX 86 provides the following modules:

- AI FB1 (OUT)
	- Out value of the AI FB1 after scaling
- AI FB2 (OUT)
	- Out value of the AI FB2 after scaling
- AI FB3 (OUT)
	- Out value of the AI FB3 after scaling
- Free Place
	- This module must be used if a value in the data telegram of the cyclical data traffic should not be used (e.g. replacement of temperature and Additional Cyclic Value)

A maximum of three modules can be active. By means of the configuration software of the Profibus master you can determine the configuration of the cyclical data telegram with these modules. The procedure depends on the respective configuration software.

**Note:** Ť

The modules are available in two versions:

- Short for Profibus master supporting only one "Identifier Format" byte, e.g. Allen Bradley
- Long for Profibus master only supporting the "Identifier Format" byte, e.g. Siemens S7-300/400

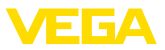

### <span id="page-79-0"></span>**Examples of telegram configuration**

In the following you will see how the modules can be combined and how the appendant data telegram is structured.

#### **Example 1**

- AI FB1 (OUT)
- AI FB2 (OUT)
- AI FB3 (OUT)

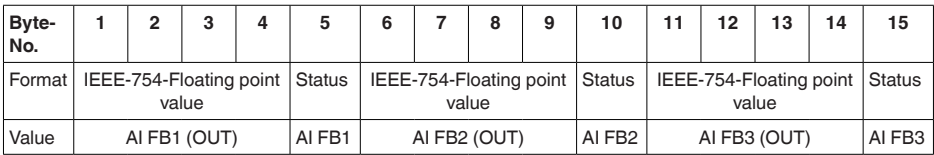

#### **Example 2**

- AI FB1 (OUT)
- Free Place
- Free Place

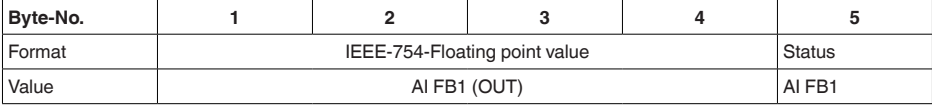

**Note:**

ī

Bytes 6-15 are not used in this example.

### **Data format of the output signal**

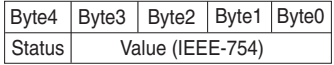

*Fig. 39: Data format of the output signal*

The status byte corresponds to profile 3.02 "Profibus PA Profile for Process Control Devices" coded. The status "Measured value OK" is coded as 80 (hex) (Bit7 = 1, Bit6  $\dots$  0 = 0).

The measured value is transferred as a 32 bit floating point number in the IEEE-754 format.

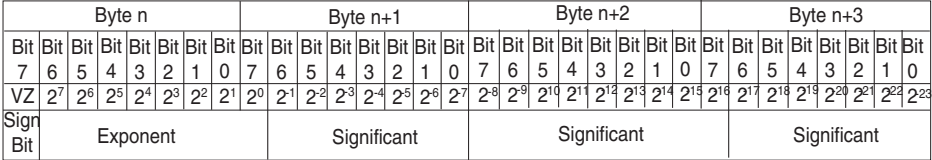

Value =  $(-1)^{VZ}$   $\bullet$  2<sup>(Exponent - 127)</sup>  $\bullet$  (1 + Significant)

*Fig. 40: Data format of the measured value*

### **Coding of the status byte associated with the PA output value**

You can find further information for the coding of the status byte in the Device Description 3.02 on

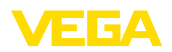

#### [www.profibus.com](http://www.profibus.com).

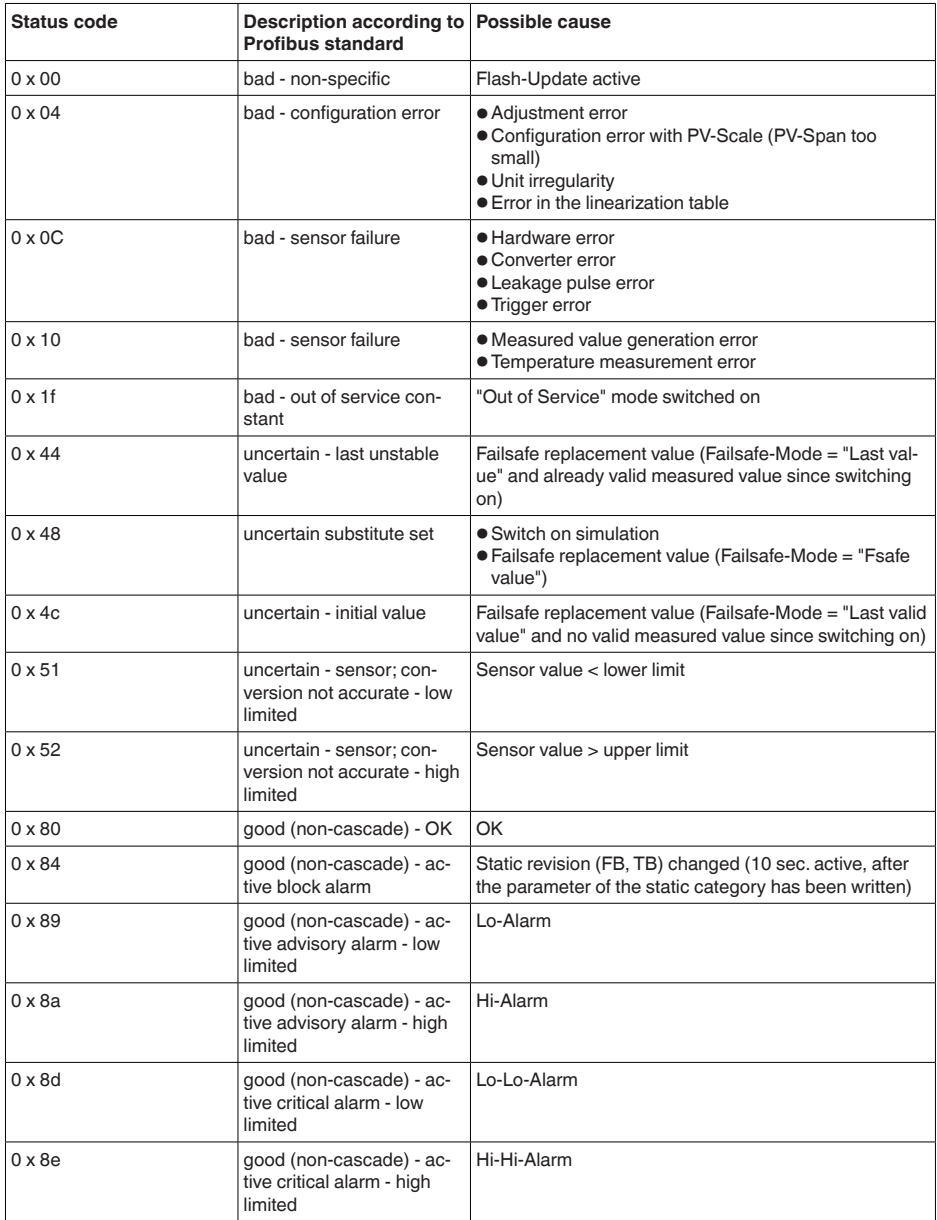

# **12.3 Dimensions**

The following dimensional drawings represent only an extract of all possible versions. Detailed

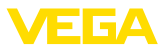

dimensional drawings can be downloaded at [www.vega.com/downloads](http://www.vega.com/downloads) under " *Drawings*".

#### **Plastic housing**

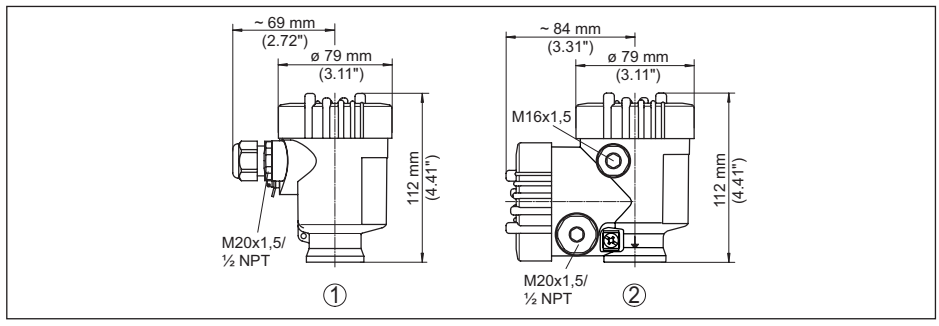

*Fig. 41: Housing versions in protection IP66/IP67 (with integrated display and adjustment module the housing is 9 mm/0.35 in higher)*

- *1 Plastic single chamber*
- *2 Plastic double chamber*

#### **Aluminium housing**

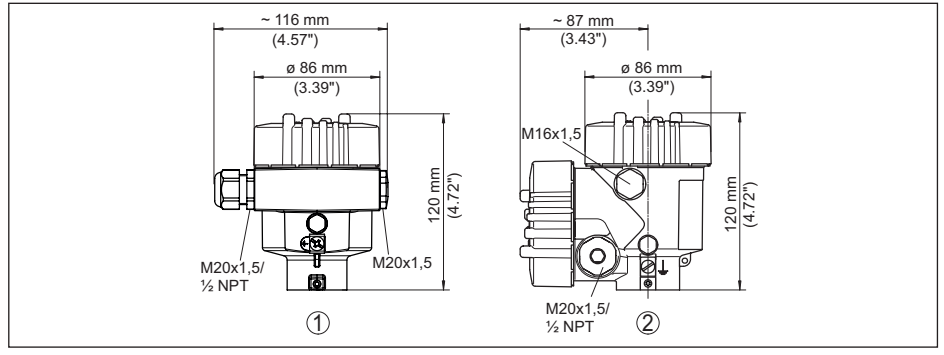

*Fig. 42: Housing versions with protection rating IP66/IP68 (0.2 bar), (with integrated display and adjustment module the housing is 9 mm/0.35 in higher)*

- *1 Aluminium single chamber*
- *2 Aluminium double chamber*

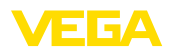

#### **Aluminium housing with protection rating IP66/IP68 (1 bar)**

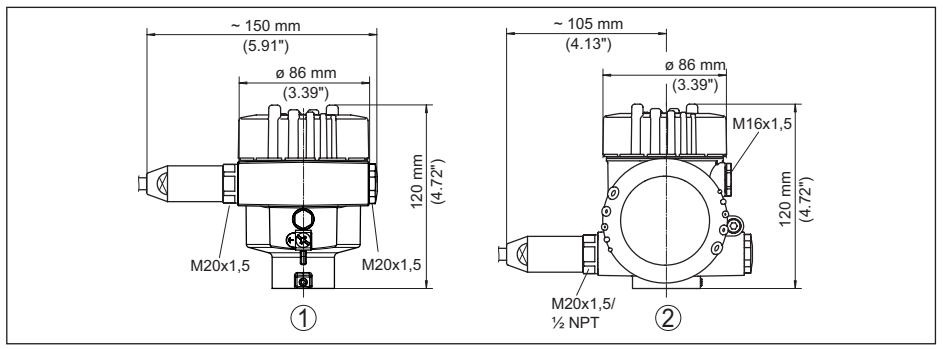

*Fig. 43: Housing versions in protection IP66/IP68 (1 bar),(with integrated display and adjustment module the housing is 9 mm/0.35 in higher)*

- *1 Aluminium single chamber*
- *2 Aluminium double chamber*

#### **Stainless steel housing**

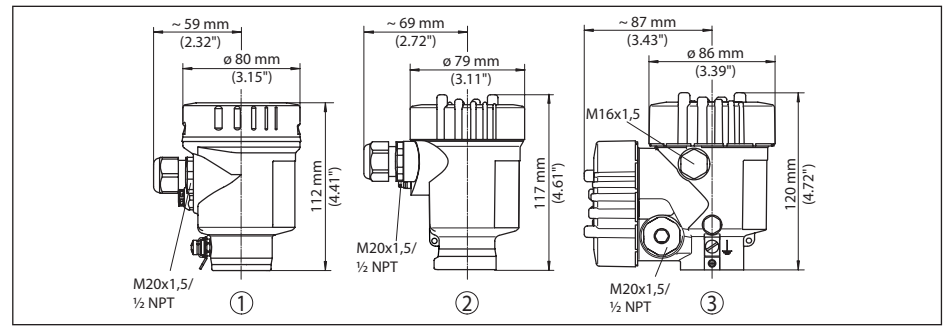

*Fig. 44: Housing versions with protection rating IP66/IP68 (0.2 bar), (with integrated display and adjustment module the housing is 9 mm/0.35 in higher)*

- *1 Stainless steel single chamber (electropolished)*
- *2 Stainless steel single chamber (precision casting)*
- *3 Stainless steel double chamber housing (precision casting)*

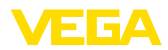

#### **Stainless steel housing with protection rating IP66/IP68 (1 bar)**

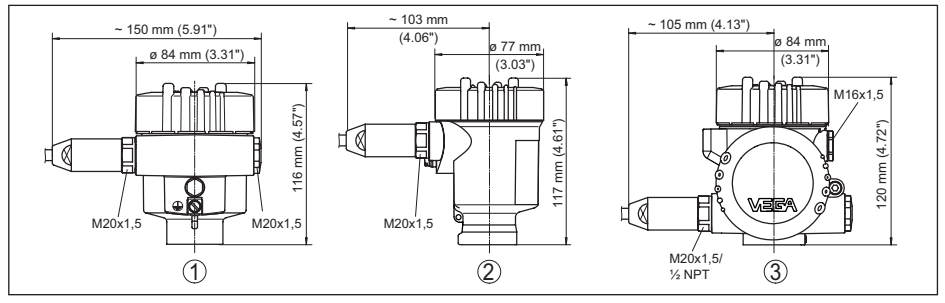

*Fig. 45: Housing versions in protection IP66/IP68 (1 bar),(with integrated display and adjustment module the housing is 9 mm/0.35 in higher)*

- *1 Stainless steel single chamber (electropolished)*
- *2 Stainless steel single chamber (precision casting)*
- *3 Stainless steel double chamber housing (precision casting)*

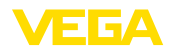

#### **VEGAFLEX 86, coax version**

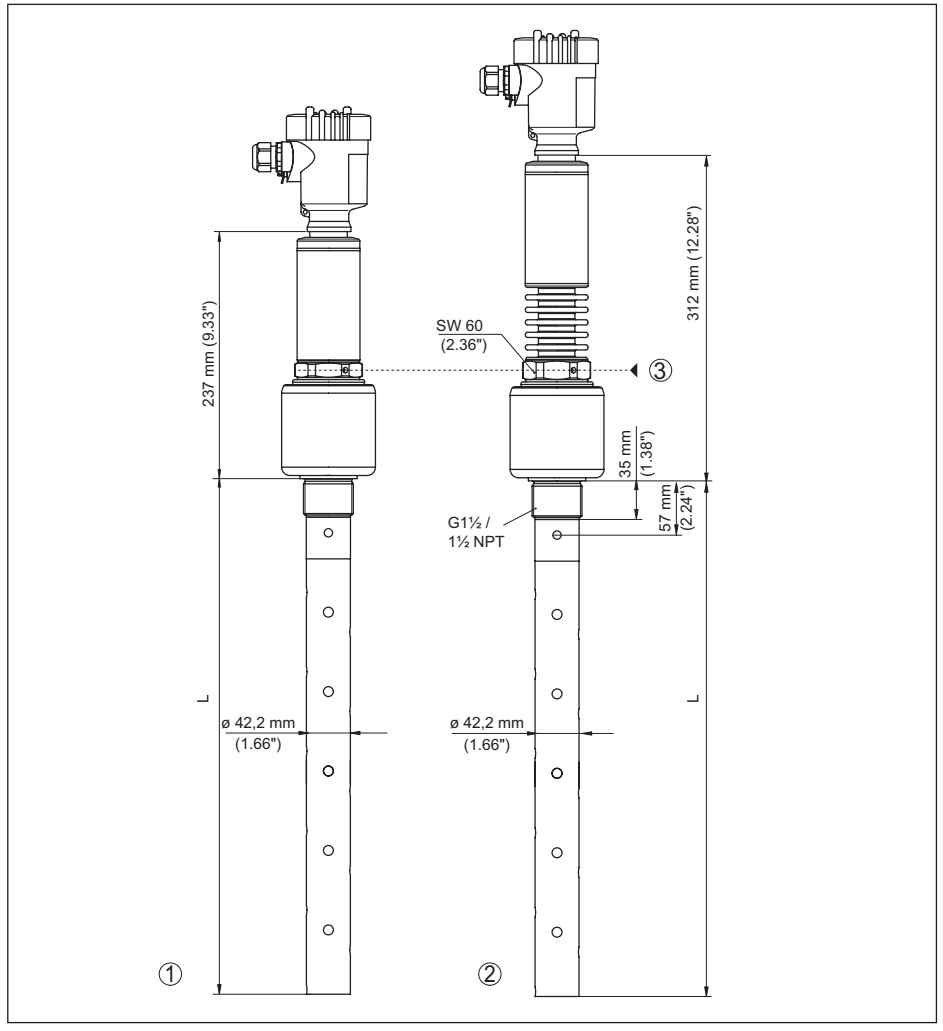

*Fig. 46:VEGAFLEX 86, threaded version*

- *L Sensor length, see chapter " Technical data"*
- *1 Temperature version -196 … +280 °C (-321 … 536 °F)*
- *2 Temperature version -196 … +450 °C (-321 … 842 °F)*
- *3 Max. height of the vessel insulation*

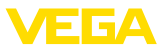

# **12.4 Industrial property rights**

VEGA product lines are global protected by industrial property rights. Further information see [www.vega.com.](http://www.vega.com)

VEGA Produktfamilien sind weltweit geschützt durch gewerbliche Schutzrechte.

Nähere Informationen unter [www.vega.com.](http://www.vega.com)

Les lignes de produits VEGA sont globalement protégées par des droits de propriété intellectuelle. Pour plus d'informations, on pourra se référer au site [www.vega.com.](http://www.vega.com)

VEGA lineas de productos están protegidas por los derechos en el campo de la propiedad industrial. Para mayor información revise la pagina web [www.vega.com](http://www.vega.com).

Линии продукции фирмы ВЕГА защищаются по всему миру правами на интеллектуальную собственность. Дальнейшую информацию смотрите на сайте [www.vega.com.](http://www.vega.com)

VEGA系列产品在全球享有知识产权保护。

进一步信息请参见网站< [www.vega.com](http://www.vega.com)。

### **12.5 Trademark**

All the brands as well as trade and company names used are property of their lawful proprietor/ originator.

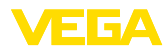

# **INDEX**

# **A**

Adjustment – Max. adjustment [33](#page-32-0), [34](#page-33-0) – Min. adjustment [33,](#page-32-0) [34](#page-33-0) Adjustment system [28](#page-27-0) AI FB1 Function Block [37](#page-36-0) Application [32](#page-31-0), [33](#page-32-0) Application area [9](#page-8-0)

# **B**

Backlight [39](#page-38-0)

# **C**

Channel [37](#page-36-0) Copy sensor settings [46](#page-45-0) Curve display – Echo curve [41](#page-40-0) Cyclical data traffic [78](#page-77-0)

# **D**

Damping [37](#page-36-0) Data format, output signal [80](#page-79-0) Date of manufacture [47](#page-46-0) Date/Time [42](#page-41-0) Default values [43](#page-42-0) Deviation [62](#page-61-0) Device status [39](#page-38-0) Display format [39](#page-38-0)

# **E**

Echo curve memory [58](#page-57-0) Echo curve of the setup [41](#page-40-0) EDD (Enhanced Device Description) [56](#page-55-0) Electrical connection [20](#page-19-0) Error codes [60](#page-59-0)

# **F**

Factory calibration date [47](#page-46-0) False signal suppression [34](#page-33-0) Fault rectification [62](#page-61-0) Functional principle [9](#page-8-0)

# **G**

Gas phase [32](#page-31-0) GSD file [78](#page-77-0)

### **H**

44229-EN-230605

44229-EN-230605

Hardware addressing [24](#page-23-0), [30](#page-29-0)

### **I**

Inflowing medium [14](#page-13-0) Installation position [14](#page-13-0) Instrument address [24](#page-23-0), [30](#page-29-0) Instrument master file [78](#page-77-0)

# **K**

Key function [27](#page-26-0)

# **L**

Language [38](#page-37-0) Linearisation [35](#page-34-0) Lock adjustment [38](#page-37-0)

# **M**

Main menu [29](#page-28-0) Measured value indication [38](#page-37-0), [39](#page-38-0) Measured value memory [57](#page-56-0) Measurement loop name [31](#page-30-0) Measurement reliability [40](#page-39-0)

# **N**

NAMUR NE 107 [58](#page-57-0) – Failure [59](#page-58-0) – Maintenance [61](#page-60-0) – Out of specification [60](#page-59-0)

# **P**

PA modules [79](#page-78-0) Peak indicator [39](#page-38-0), [40](#page-39-0) Probe length [31](#page-30-0) Probe type [47](#page-46-0) Profibus Ident Number [47](#page-46-0)

# **Q**

Quick setup [29](#page-28-0)

# **R**

Read out info [47](#page-46-0) Repair [65](#page-64-0) Reset [42](#page-41-0)

# **S**

Scaling [37](#page-36-0) Scaling unit [37](#page-36-0) Sensor characteristics [47](#page-46-0) Service hotline [64](#page-63-0) Simulation [41](#page-40-0) Software addressing [25,](#page-24-0) [30](#page-29-0) Special parameters [47](#page-46-0)

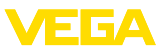

Status bytes PA output value [80](#page-79-0)

# **T**

Telegram configuration [80](#page-79-0) Type label [7](#page-6-0) Type of medium [31](#page-30-0)

# **U**

Units [31](#page-30-0)

# **V**

Vessel insulation [16](#page-15-0)

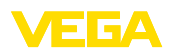

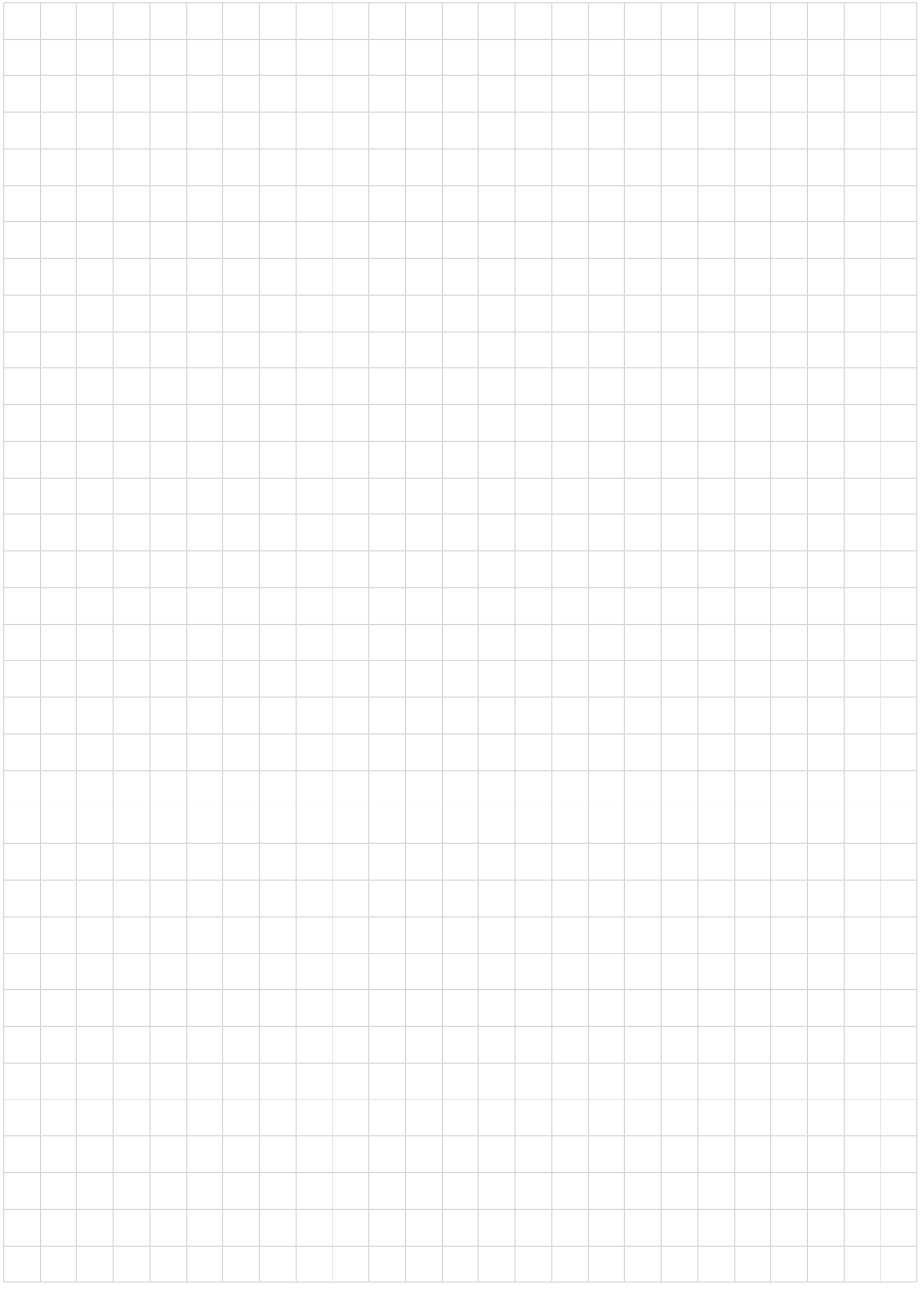

89

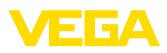

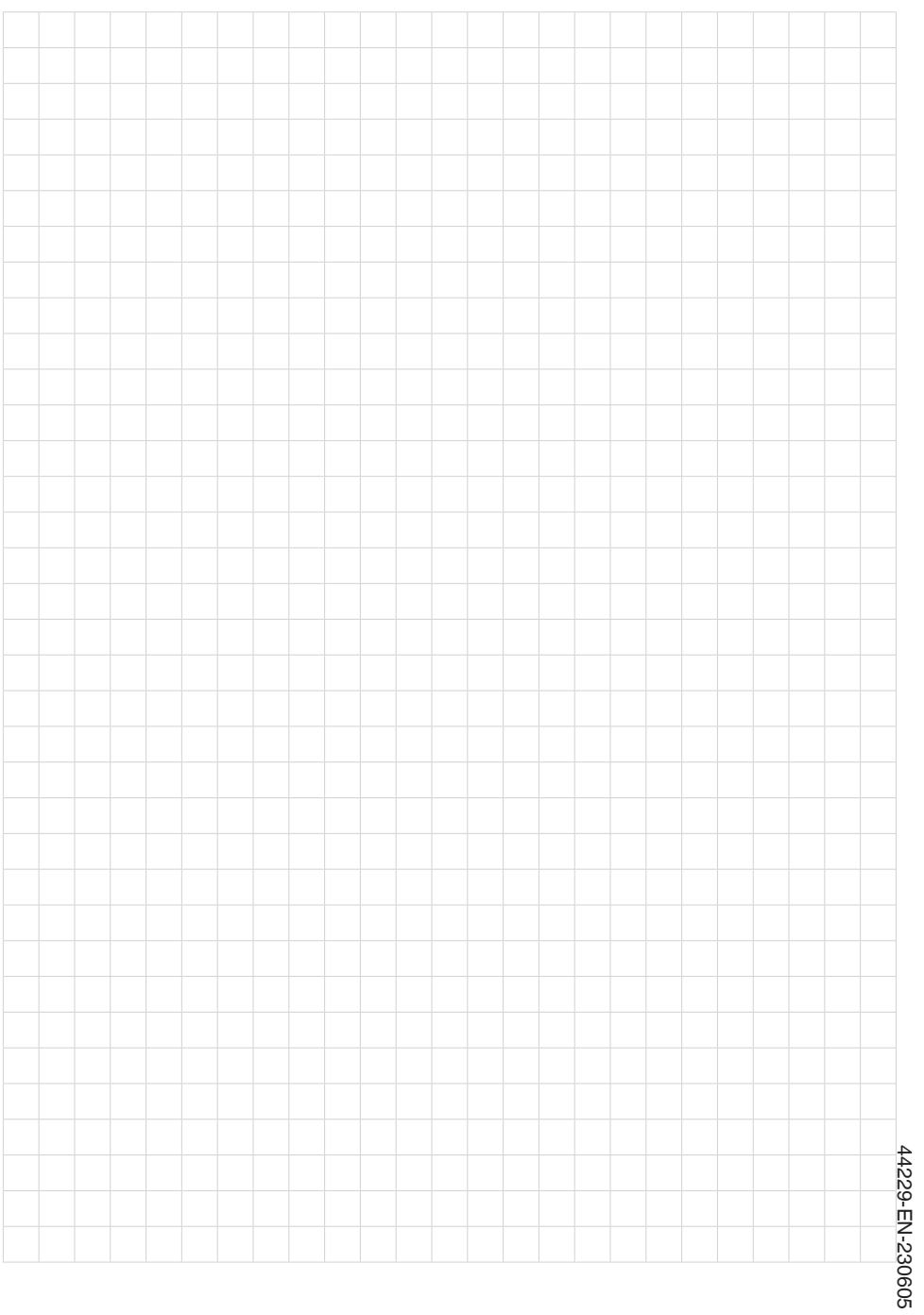

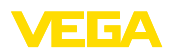

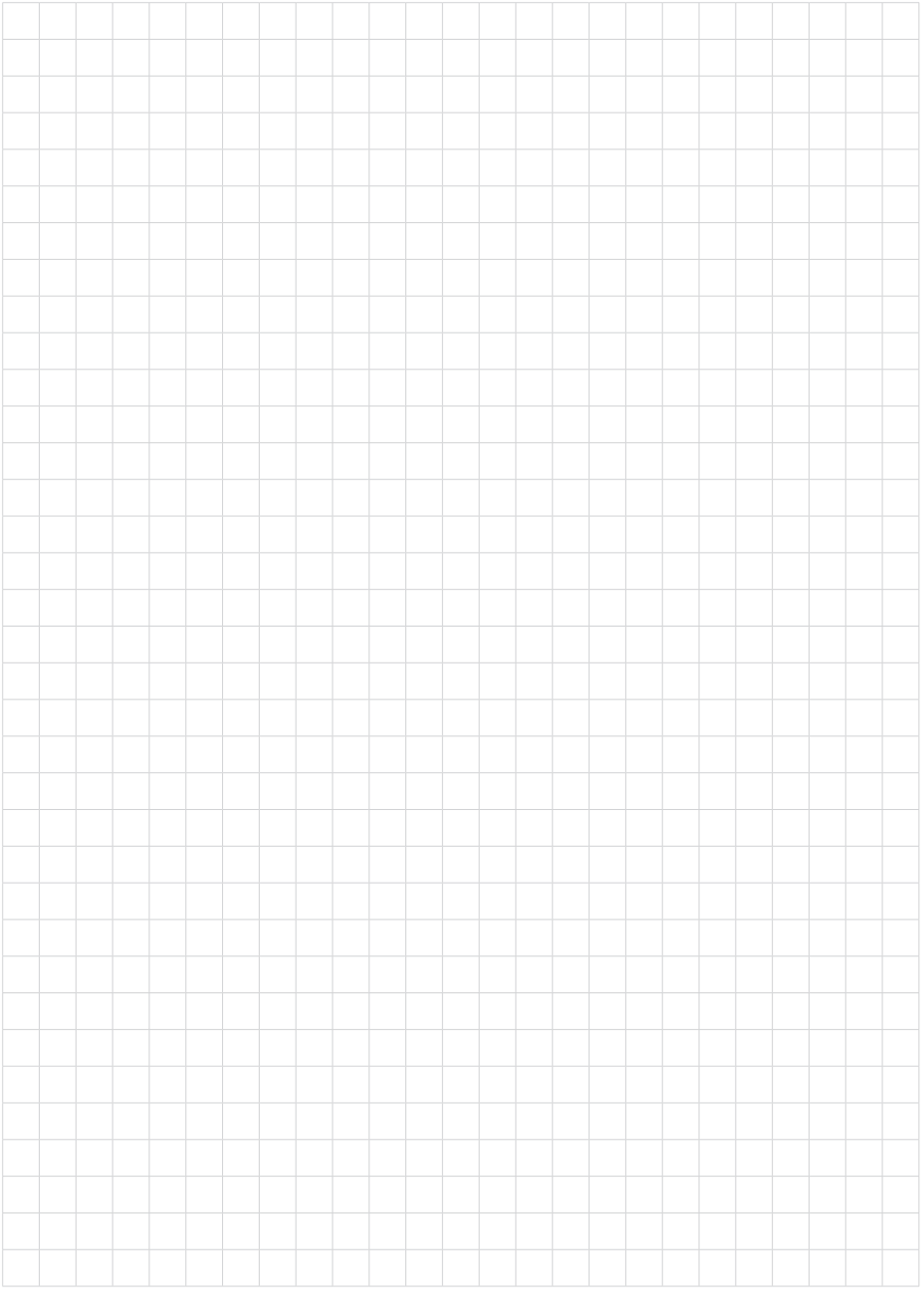

Printing date:

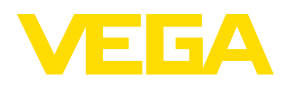

All statements concerning scope of delivery, application, practical use and operating conditions of the sensors and processing systems correspond to the information available at the time of printing.

Subject to change without prior notice

© VEGA Grieshaber KG, Schiltach/Germany 2023

 $C \in$ 

VEGA Grieshaber KG Am Hohenstein 113 77761 Schiltach Germany

Phone +49 7836 50-0 E-mail: info.de@vega.com www.vega.com